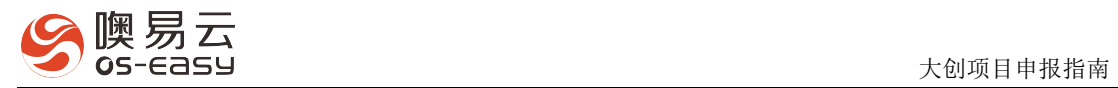

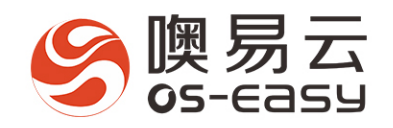

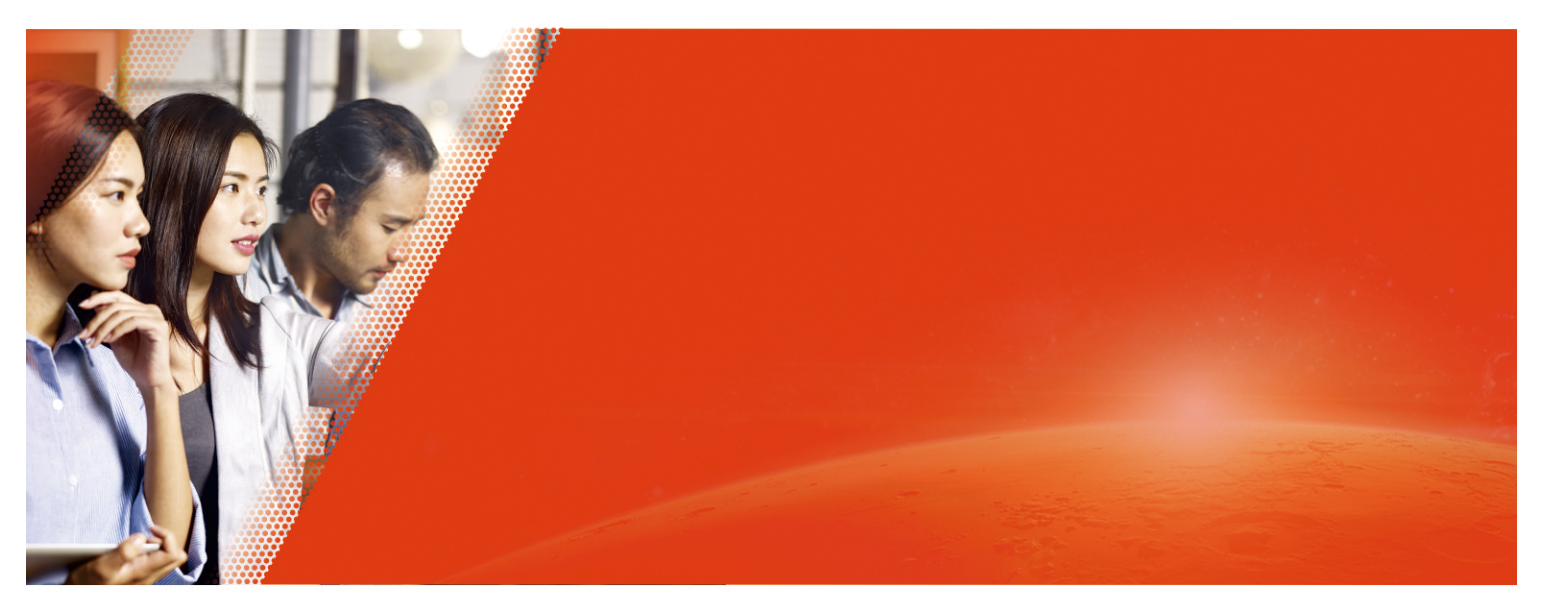

# **滁州学院双创综合管理平台**

孵化项目申报指南

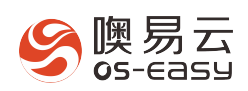

# 目录

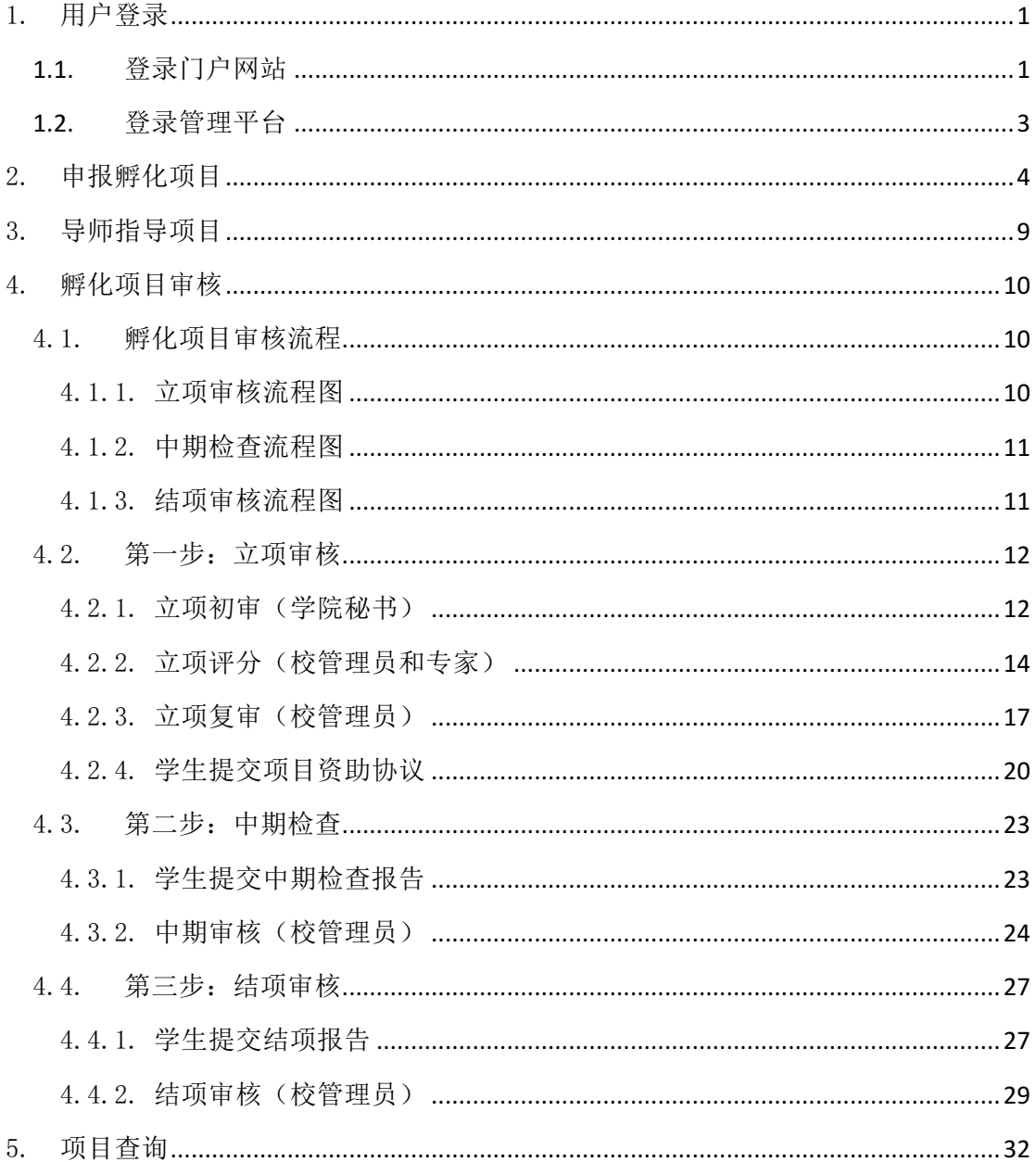

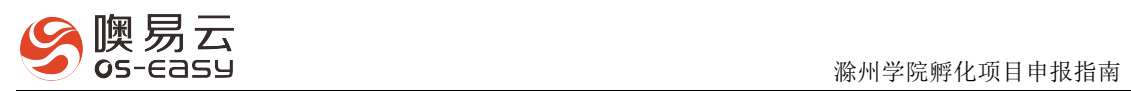

# 1. 用户登录

## **1.1.**登录门户网站

#### Ø 学生和导师登陆

学生默认用学号登录,导师默认用工号登录,默认密码为:123456;

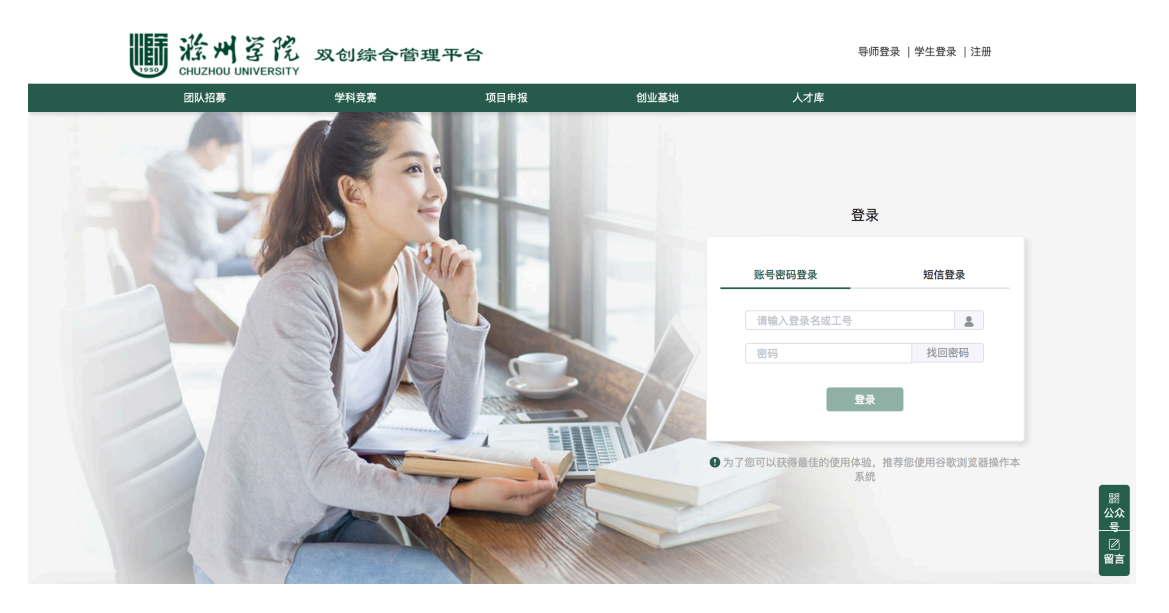

#### Ø 初次登录门户网站

 系统会引到用户去完善个人信息,如下图所示,进入个人简介页面,完善下图中的 必填字段信息,确保用户信息完整;

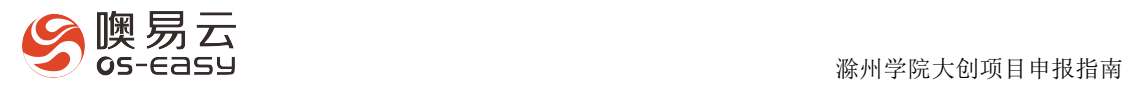

# 信息完善

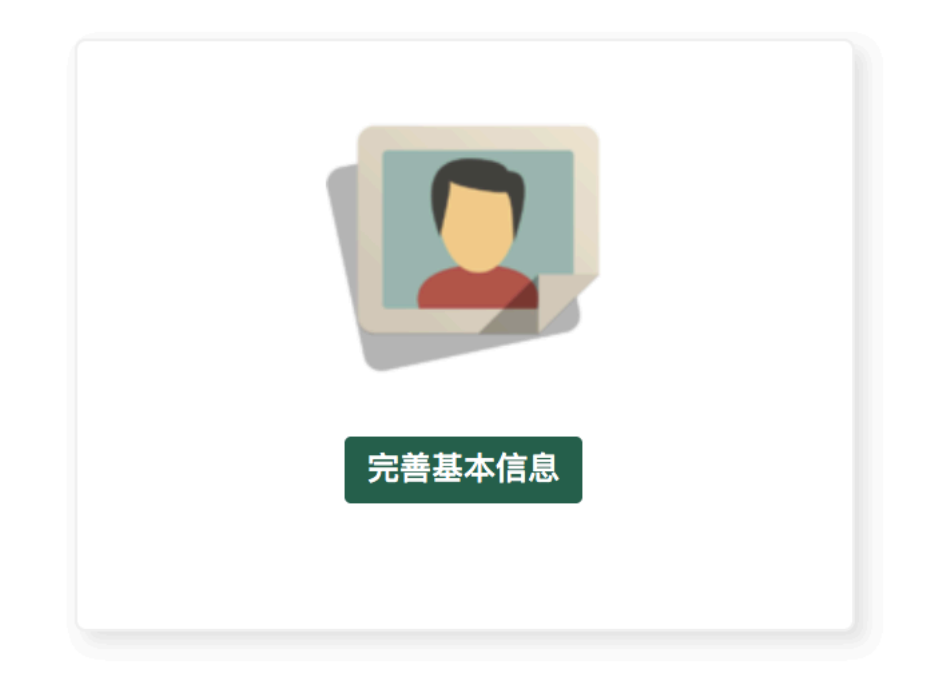

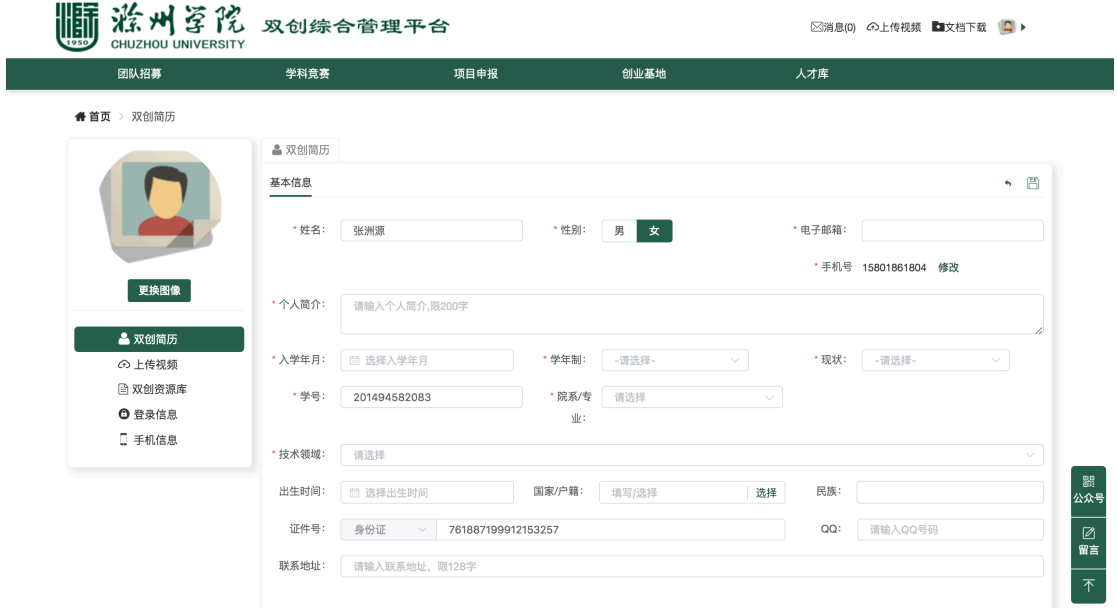

#### Ø 修改默认密码

点击上图中的【登录信息】,进入"修改登录信息"页面,保障用户信息安全

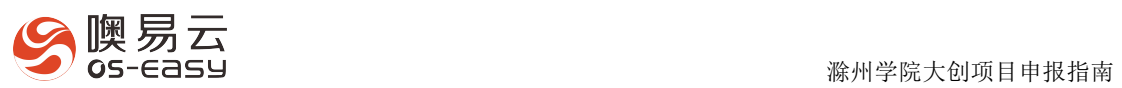

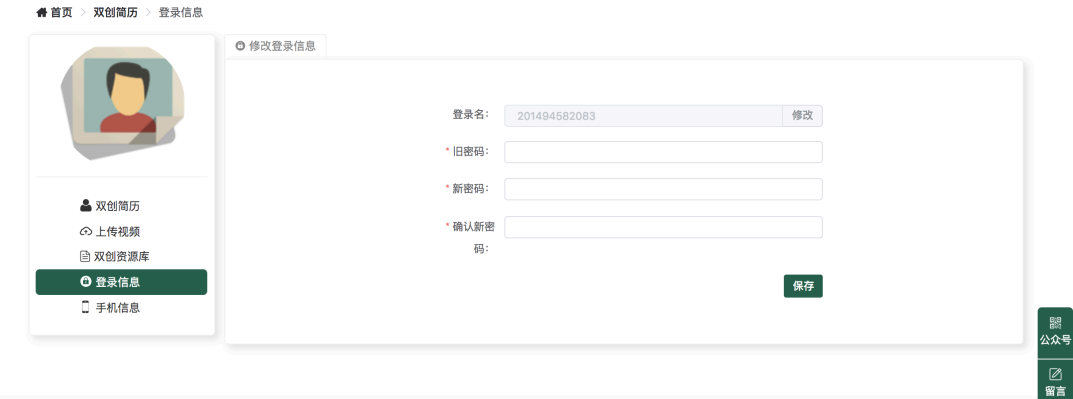

# **1.2.**登录管理平台

#### Ø 管理平台:提供给学院秘书、专家、校管理员登录

用登录名+默认密码 123456 进行登录,初始情况下,登录名为工号;

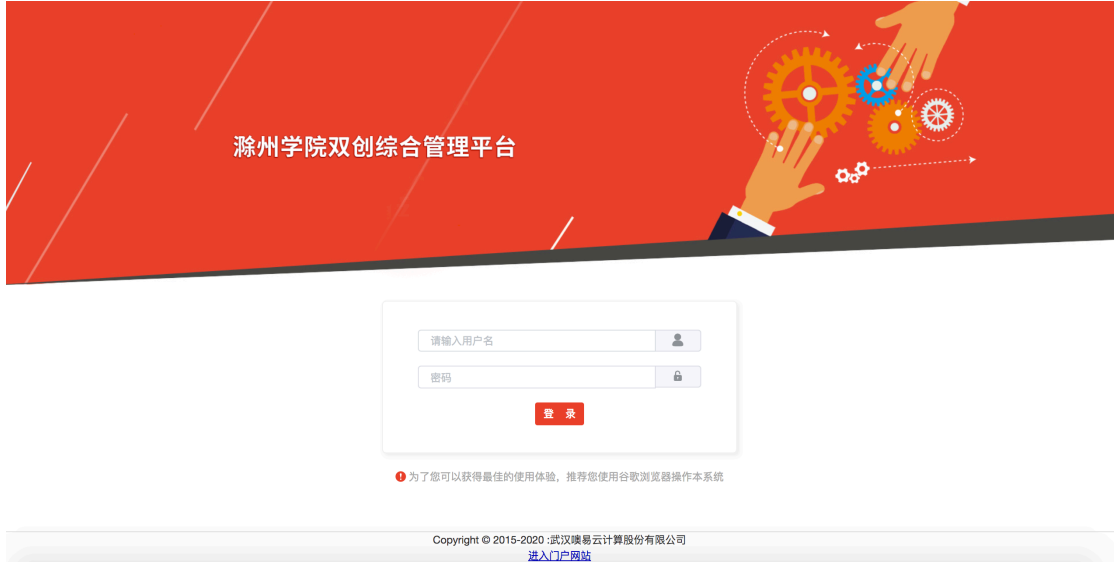

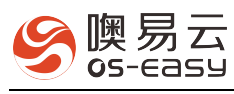

 滁州学院大创项目申报指南

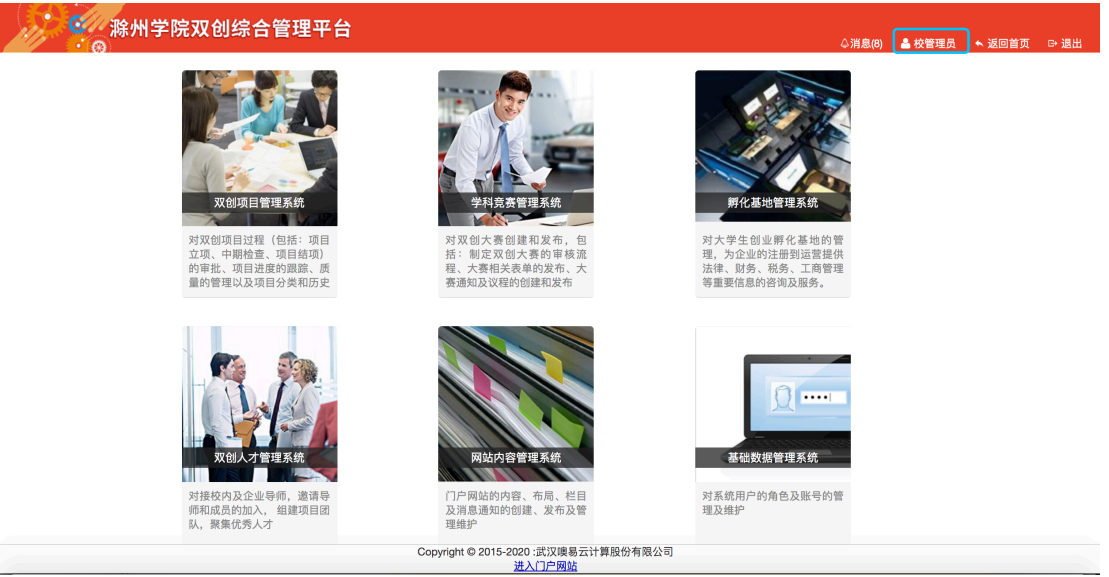

### Ø 后台用户初次登录

点击上图中的用户角色,进入到"修改密码"页面,修改默认密码,保障用户账号

安全。

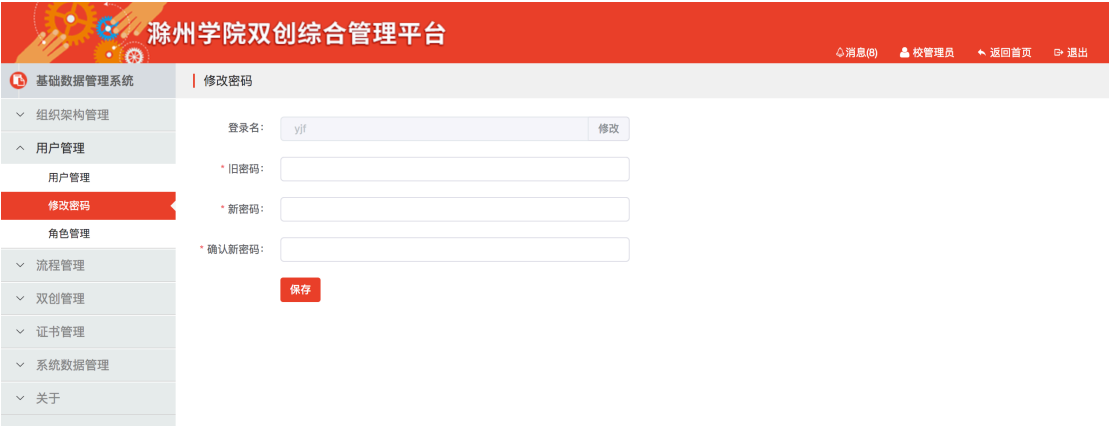

# 2. 申报孵化项目

- 1、 申报学生登录门户网站,并按照以上说明完善个人信息;
- 2、 进入【项目申报—>孵化项目】页面,显示如下图所示页面,填写申报表单:

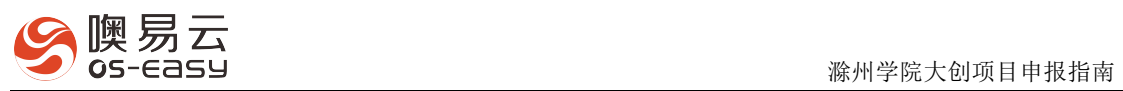

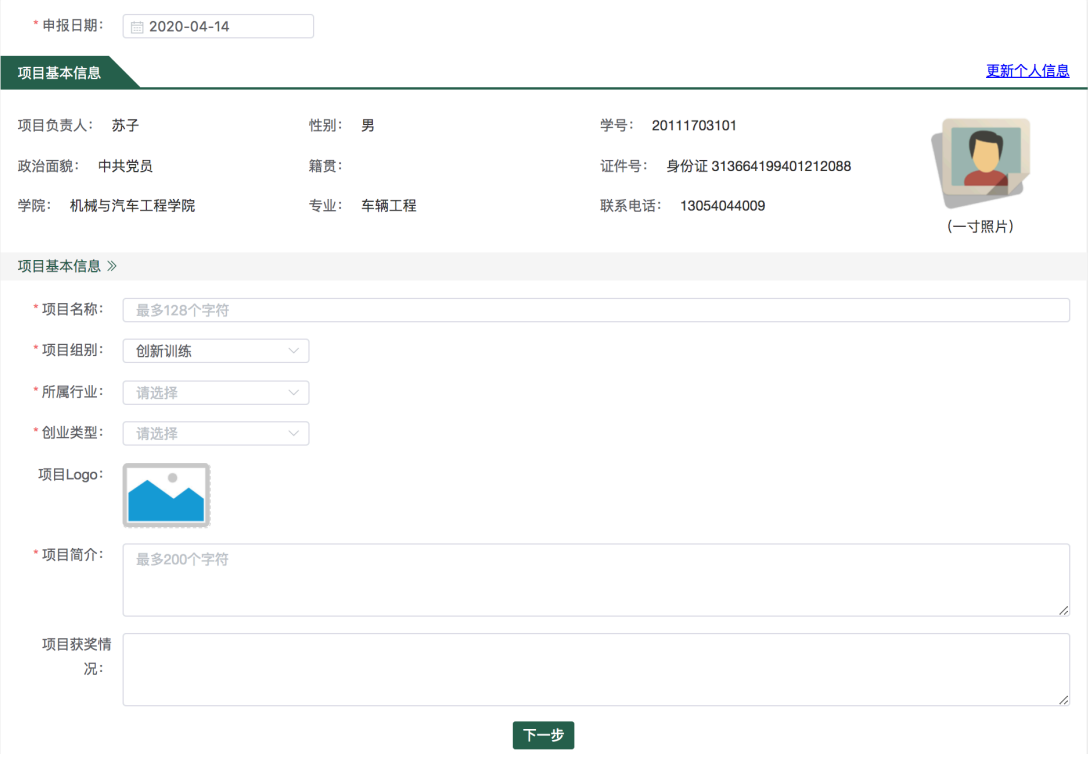

### 3、 点击【下一步】,"填写公司和团队信息":

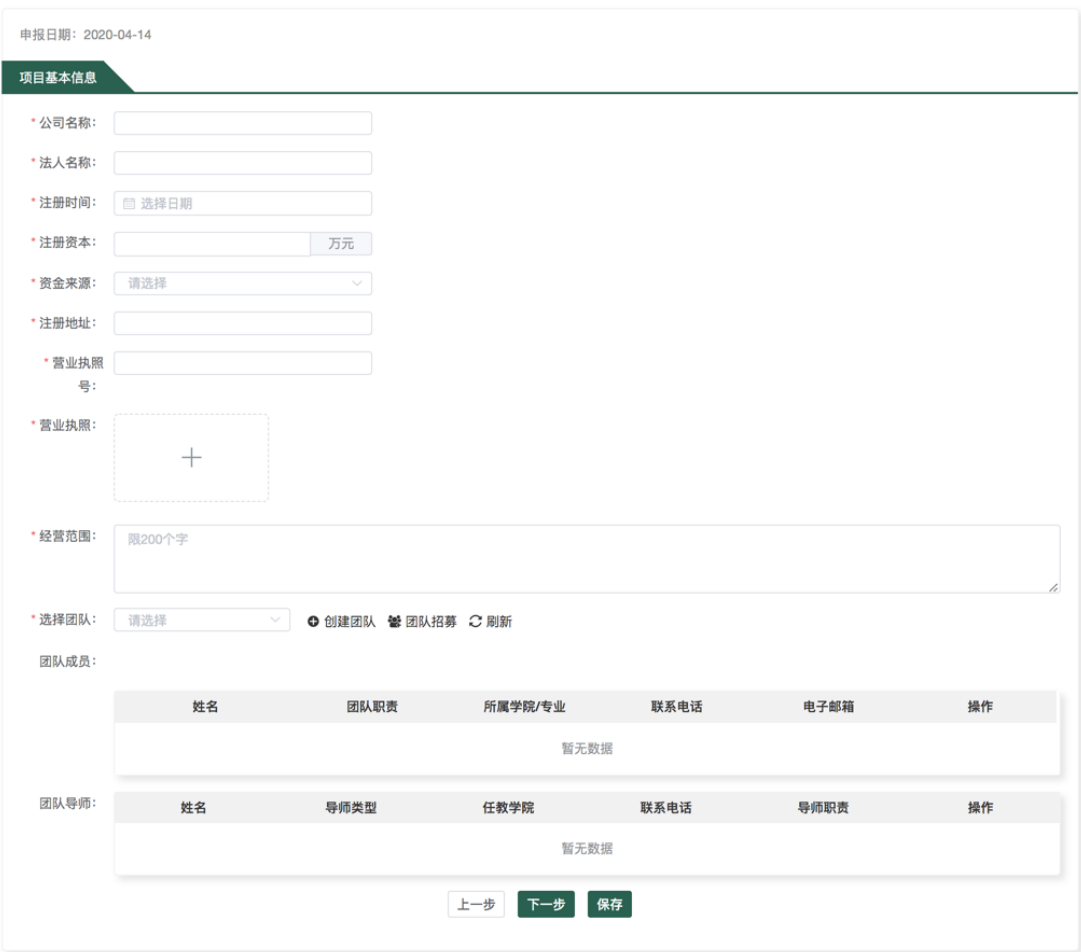

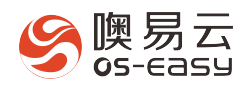

1、 已创建团队:选择团队即可,如下图所示:

绍,点击【创建】按钮,团队创建完成:

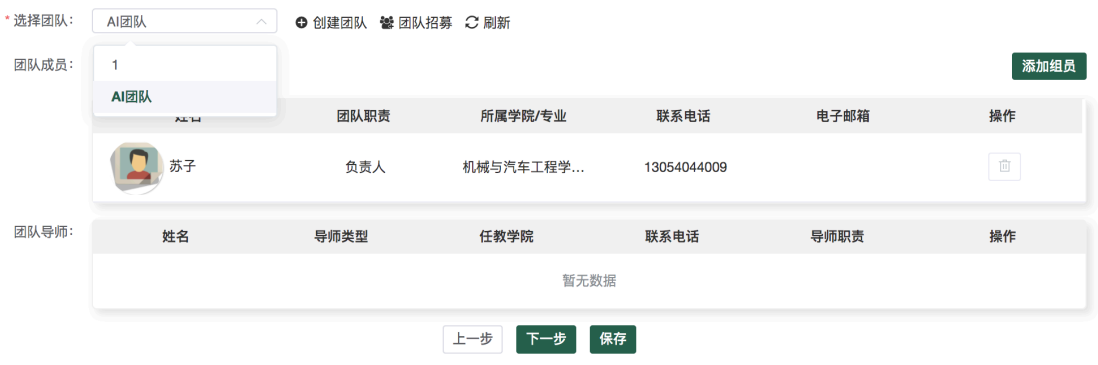

- Ø 没有团队:
	- 1) 点击【创建团队】按钮,切换到如下图所示界面,输入团队名称和团队介

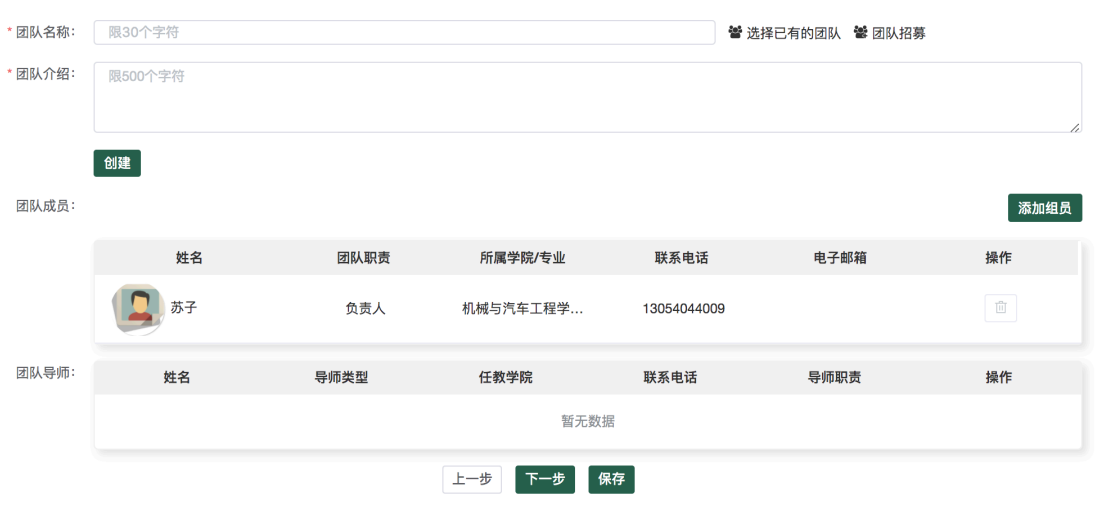

2) 点击上图中的【添加组员】按钮,可挑选团队成员和团队导师加入到列表

中,加入进来的成员可删除,列表中默认显示创建项目负责人,并不可删除。

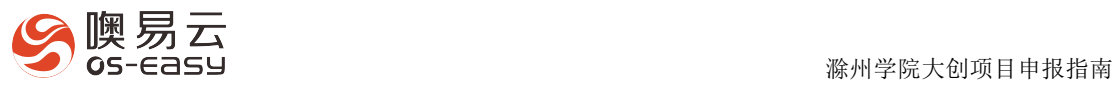

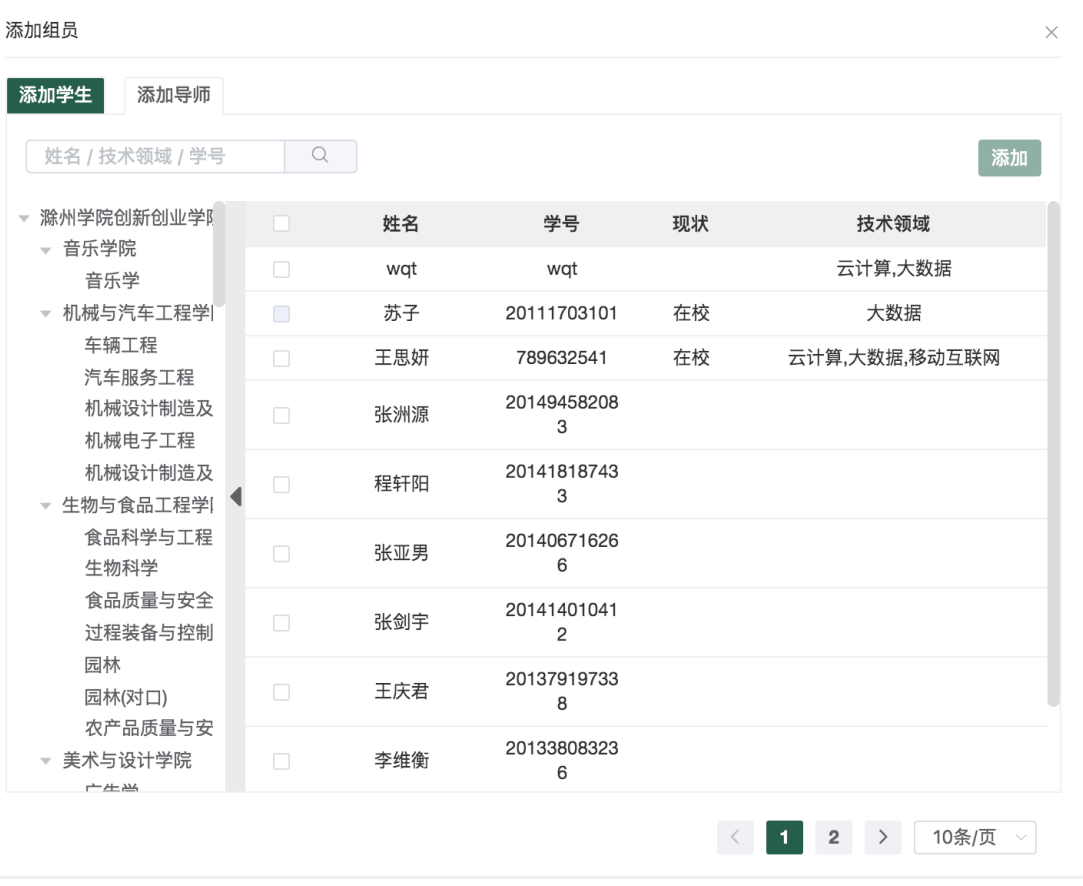

4、 点击【下一步】,提交项目申报附件:页面上提供各类项目的申报模板,填写 完成后上传即可,点击【提交】按钮,提示:提交成功:

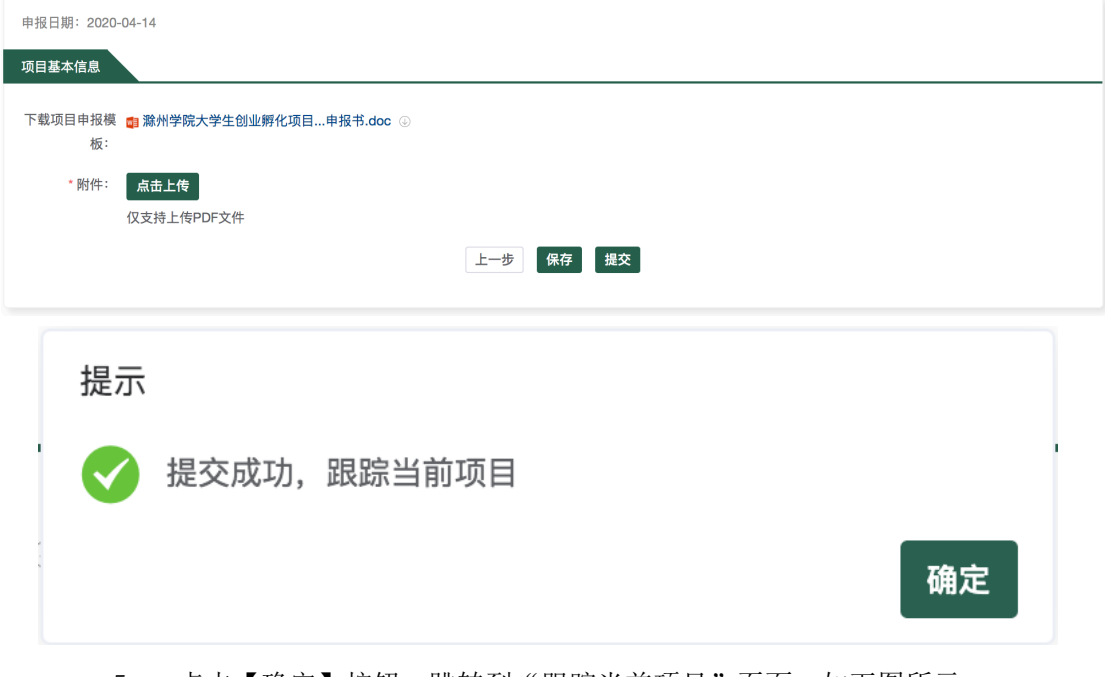

5、 点击【确定】按钮, 跳转到"跟踪当前项目"页面, 如下图所示:

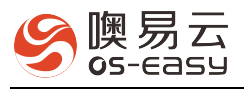

# 首页 > 双创项目 > 我的项目

项目列表

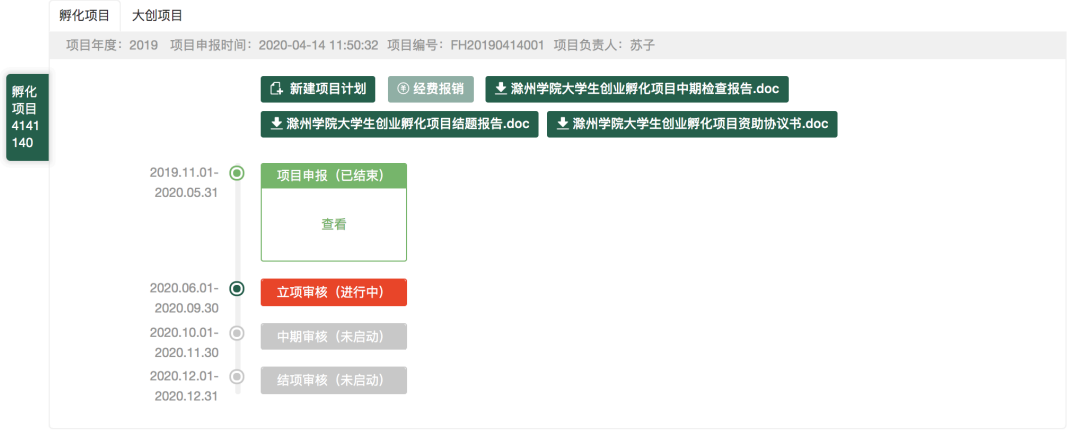

 该页面以时间轴的形式展示项目在整个项目周期内经历的所有阶段,包括:项 目申报、立项审核、中期检查、结项审核,并提供与项目相关的文档模板,

- l 新建项目计划:非必填,根据学校的要求来执行即可;
- l 经费报销:校管理员未启用,可不用执行;
- l 提交中期检查报告:立项成功的项目,自动进入"中期审核"阶段,项目 负责人即可按学校要求【提交中期检查报告】;
- 提交结项报告: 中期检查完成的项目, 自动进入"结项审核"阶段, 项目 负责人即可按学校要求【提交结项报告】,填写项目成果信息;
- 6、 点击上图中的【项目列表】按钮,进入项目列表页面,如下图所示:
	- 1) 点击项目名称:可查看申报的项目详情;
	- 2) 点击项目状态列:可查看当前项目所处审核的阶段;
	- 3) 待审核状态时,可撤回项目重新编辑后再提交;

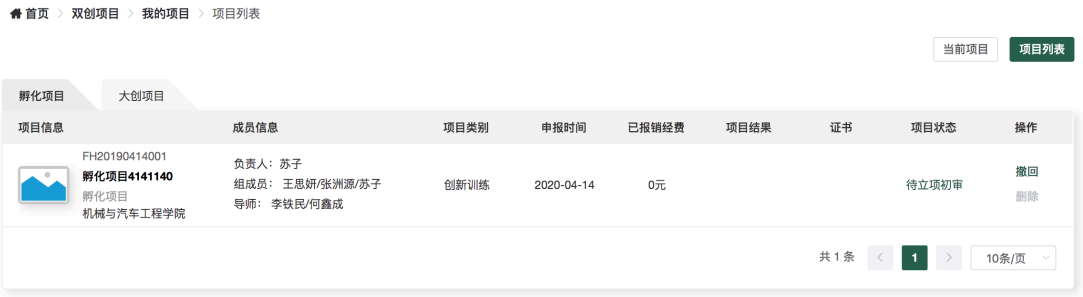

<br>项目列表

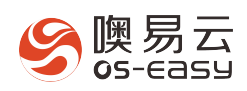

# 3. 导师指导项目

1、导师登录平台,点击导航菜单上的"项目申报一>我指导的项目",即可跟踪到 当前指导的项目,导师可查看学生提交的项目计划、经费申请、中期报告、结 项报告等项目材料,可创建指导建议及意见,如下图所示:

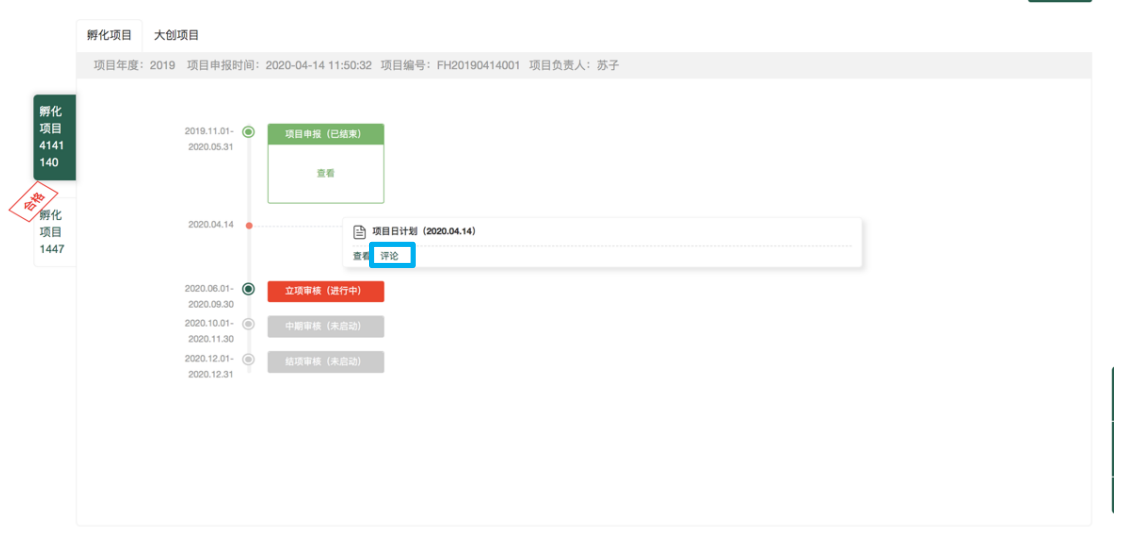

2、 点击上图中的【创建指导建议及意见】,显示如下图所示页面:

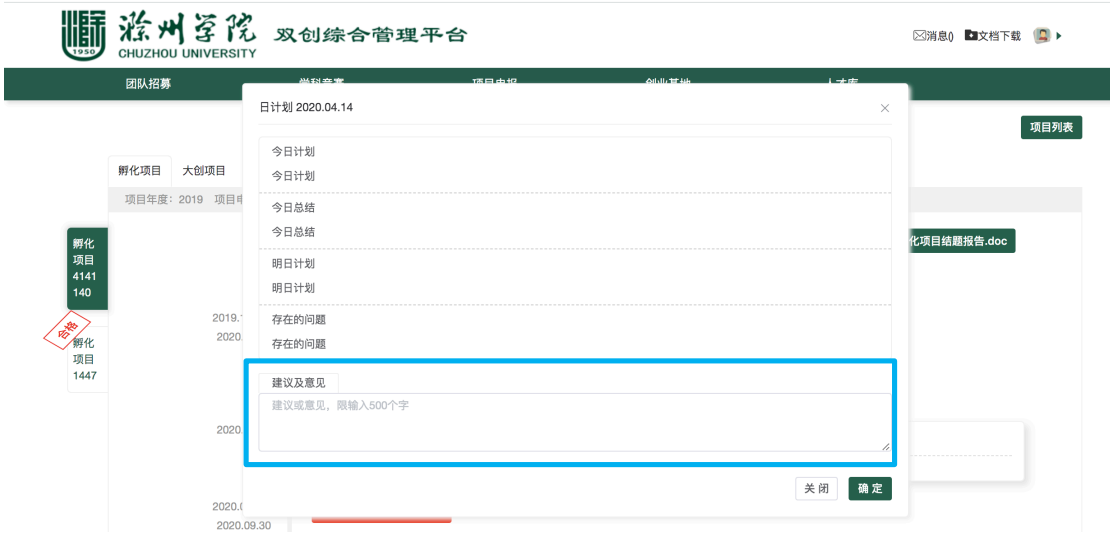

3、 导师填写指导建议及意见后,点击【确定】,项目组所有成员都可以看到导师给 出指导建议及意见。

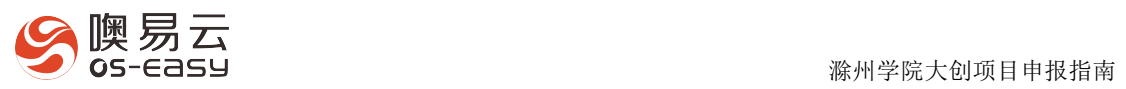

# 4. 孵化项目审核

# 4.1. 孵化项目审核流程

4.1.1.立项审核流程图

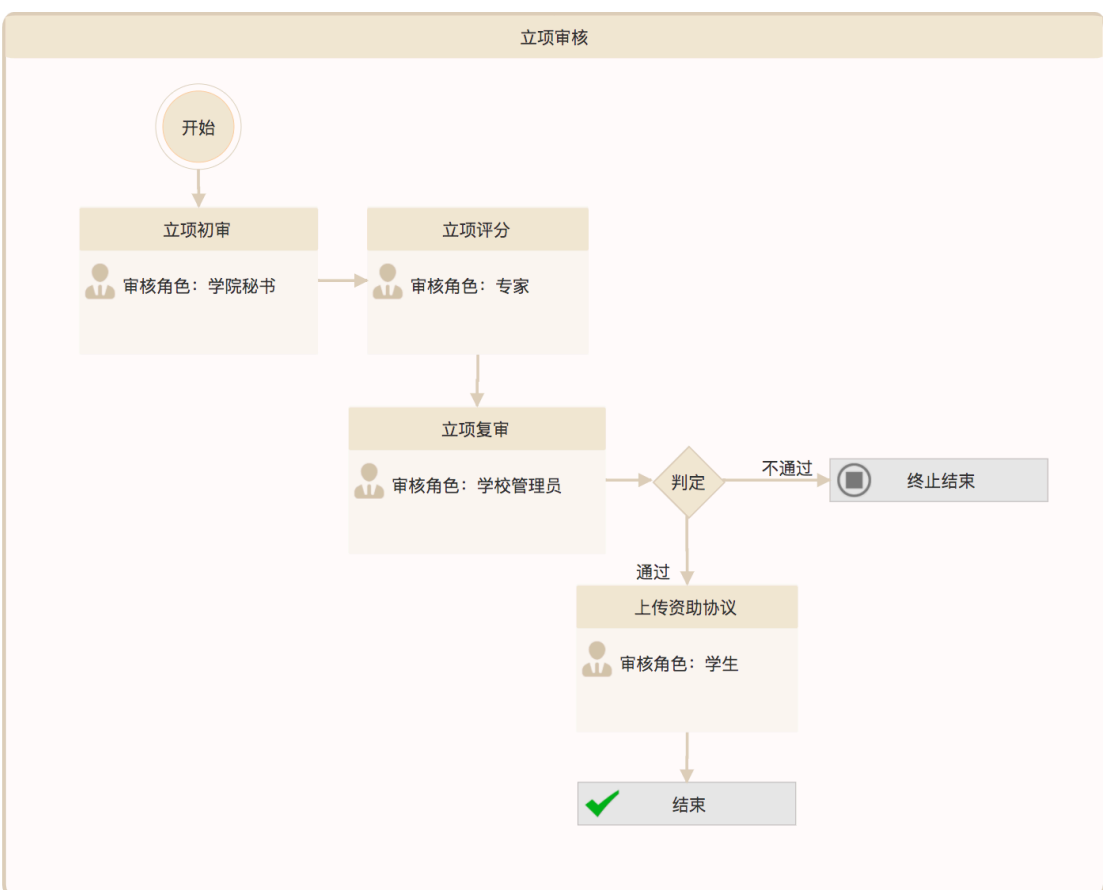

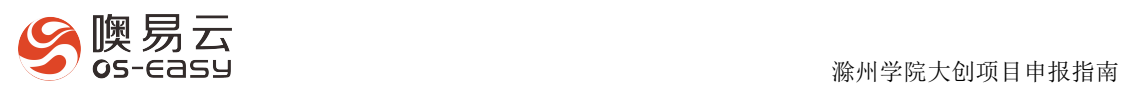

## 4.1.2.中期检查流程图

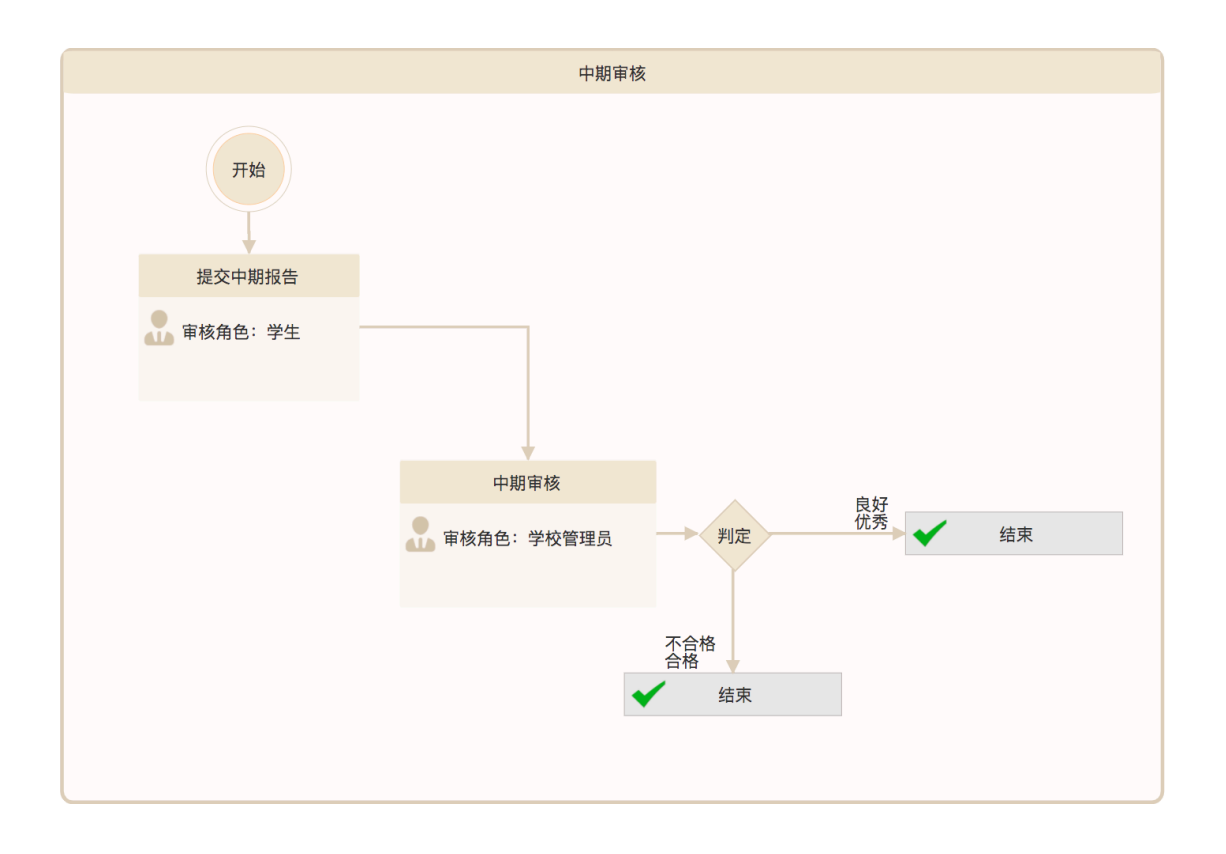

4.1.3.结项审核流程图

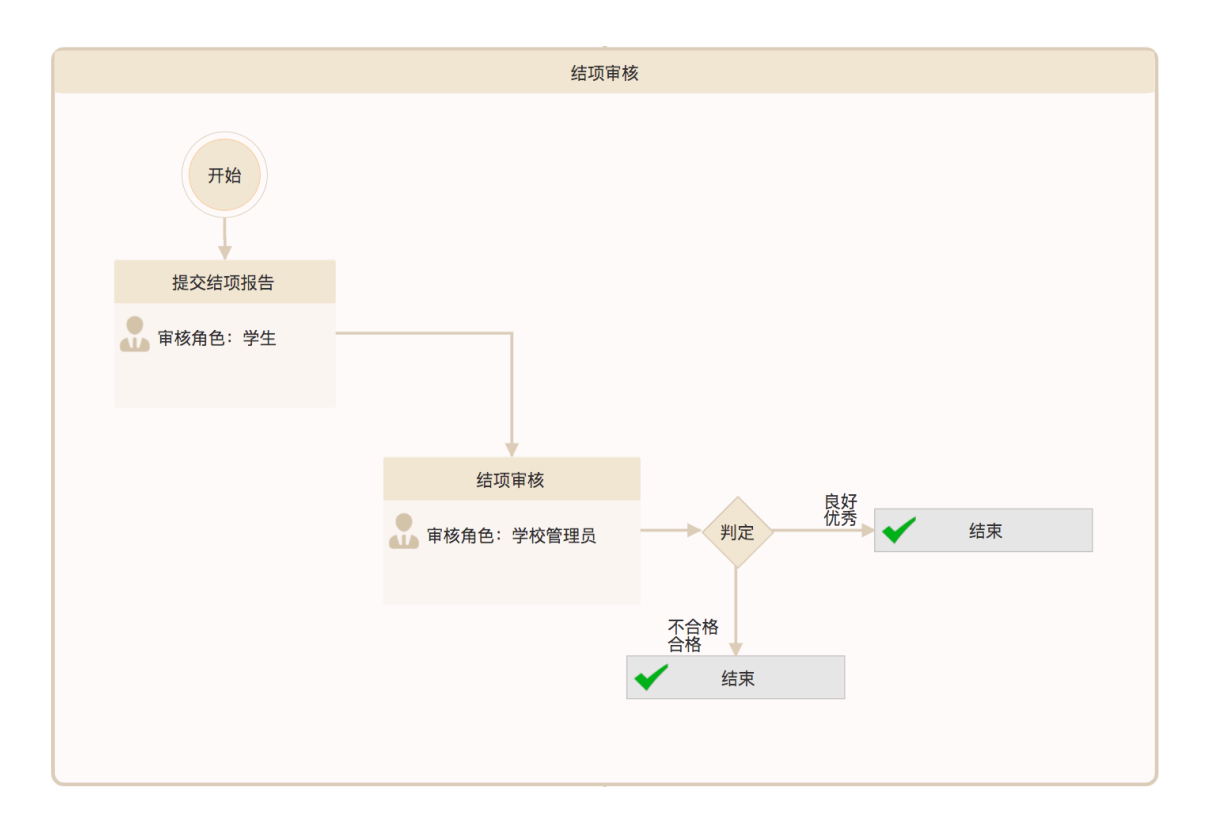

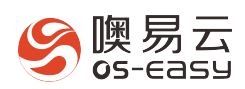

。<br>⇔消息(3) ▲ 机械学院秘书 ★ 返回首页 □ 退出

## 4.2. 第一步:立项审核

4.2.1.立项初审(学院秘书)

#### Ø 审核角色

学院秘书: 初次登录账号为工号, 默认密码为: 123456

#### Ø 审核操作

1、 各个学院的学院秘书在学生申报完项目后,登录平台后,点击进入"双创项 目管理系统",如下图所示:

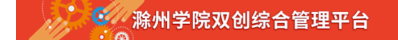

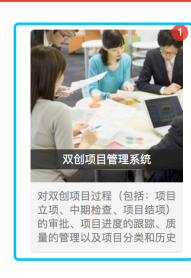

<sub>卯作1成员的加入,</sub><br>队,聚集优秀人才

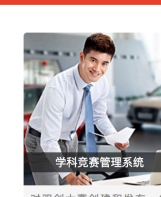

对双创大赛创建和发布,<br>括:制定双创大赛的审核<br>程、大赛相关表单的发布、<br>塞通知马的经验创建和学生

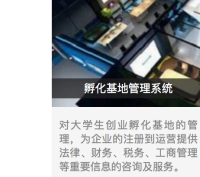

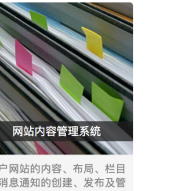

 $\bigcap$  .... l数据管理系统 对系统用户的角色及账号的管<br>理及维护

Copyright © 2015-2020 :武汉嗅易云计算股份有限公司<br><u>进入门户网站</u>

2、 点击"孵化项目"菜单下的【立项审核】,进入"立项初审"页面,如下所示:

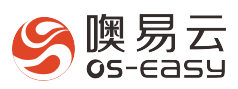

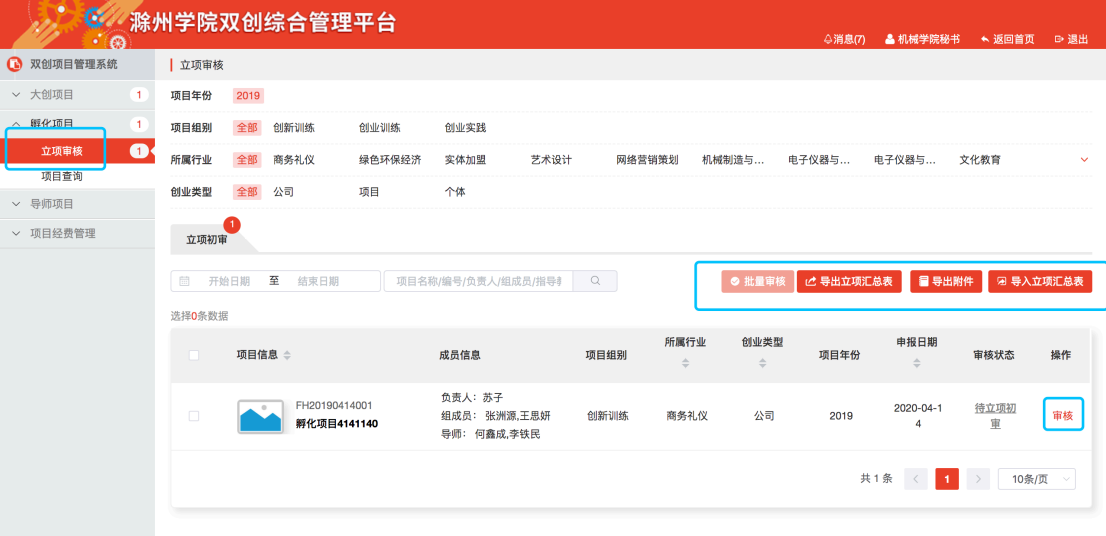

3、 立项初审列表功能操作:

● 审核: 点击列表中(上图)的【审核】按钮, 跳转到"审核"页面即可完 成审核;

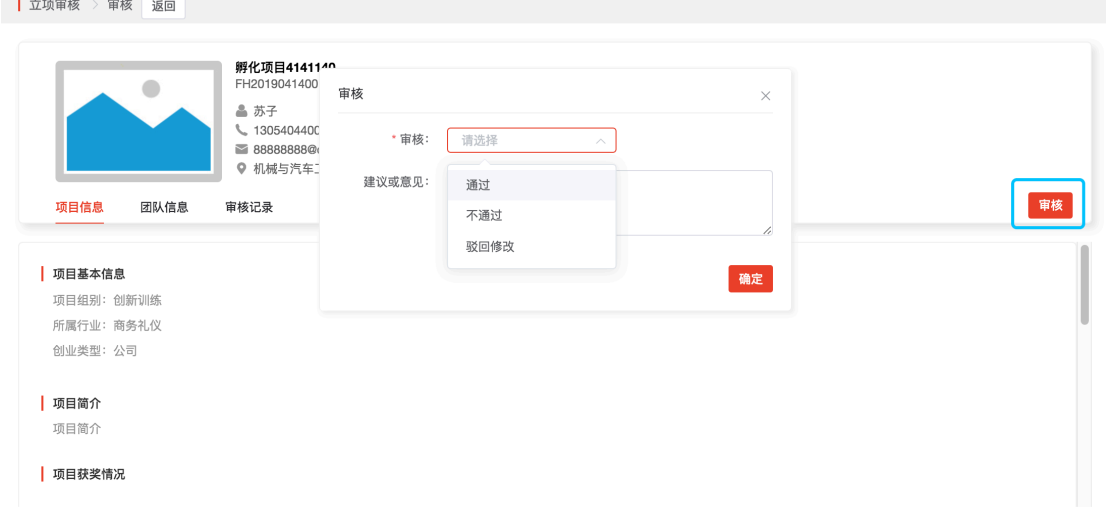

● 批量审核: 勾选一个或多个项目,点击【批量审核】按钮,弹出审核窗口, 提供选项:通过、不通过、驳回修改;

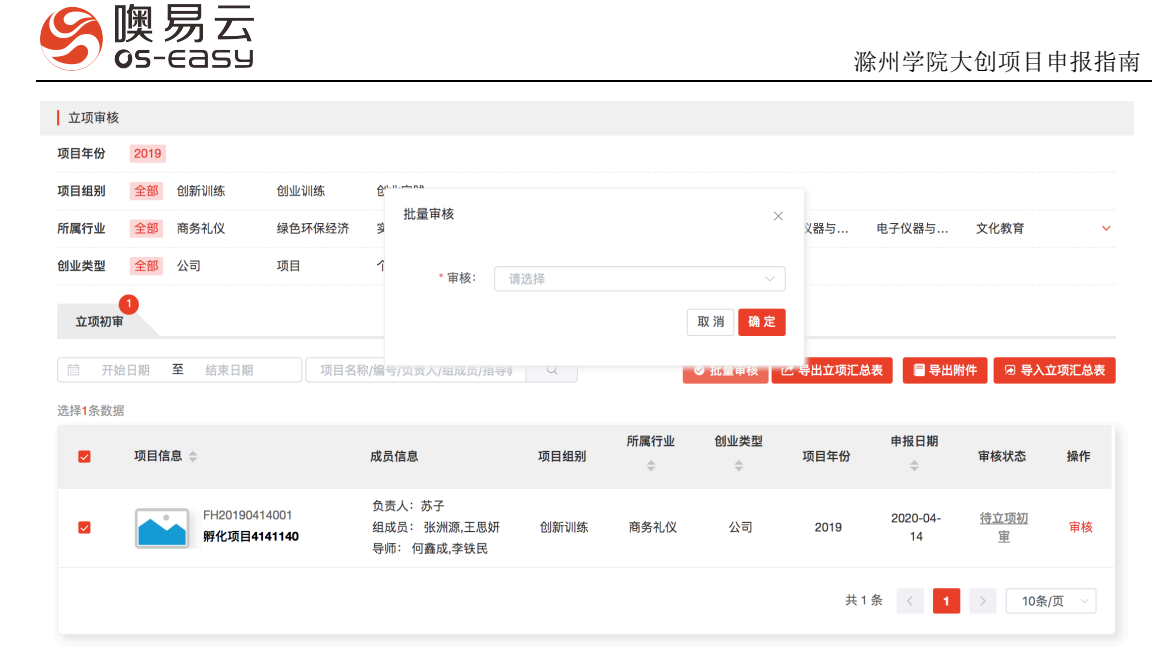

**●** 导出项目汇总表:点击后,选择导出全部项目的汇总表(EXCEL 表格),如 下图所示:

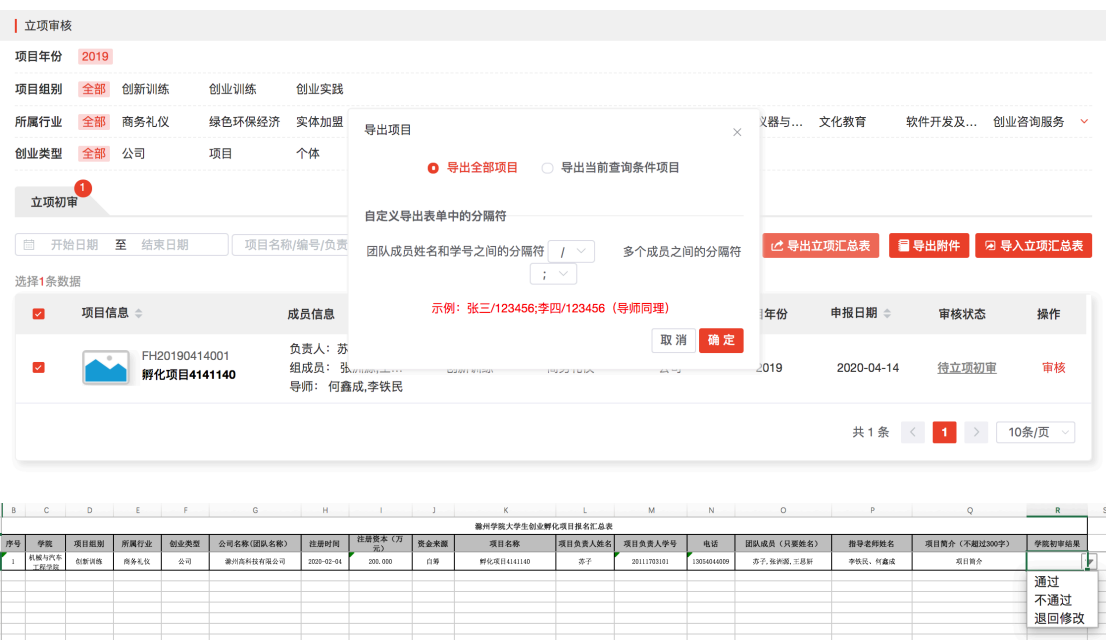

- l 导入项目汇总表:学院秘书点击【导入立项汇总表】,选择上面录入审核 结果的汇总表,即可完成所有项目的审核。
- l 导出附件:导出各个学院的所有项目的立项报告。

## 4.2.2.立项评分(校管理员和专家)

- Ø 操作角色
	- 1、校管理员分配专家任务;

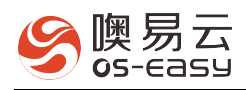

2、被分配的专家登录平台进行评分;

#### Ø 操作步骤

1、 校管理登录后台后,进入"双创项目管理系统",点击"分配专家任务"菜

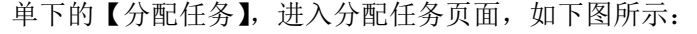

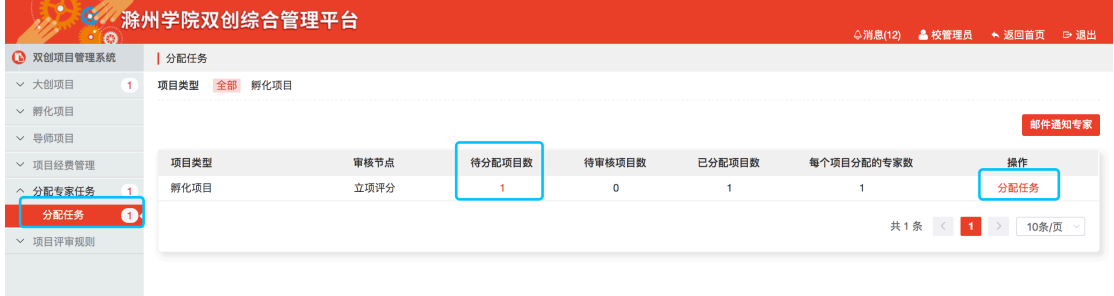

- 2、在上图所示的列表中,找到有"待分配项目数"的信息,点击后面的【分 配任务】按钮,进入如下图所示页面:
	- l 自定义设置每个项目分配给多少个专家评分
	- l 自动分配:一旦有项目进入当前阶段,系统自动按照上面设置的规则, 随机自动分配专家
	- 手动分配:校管理员先选中项目,再从专家库中选择专家

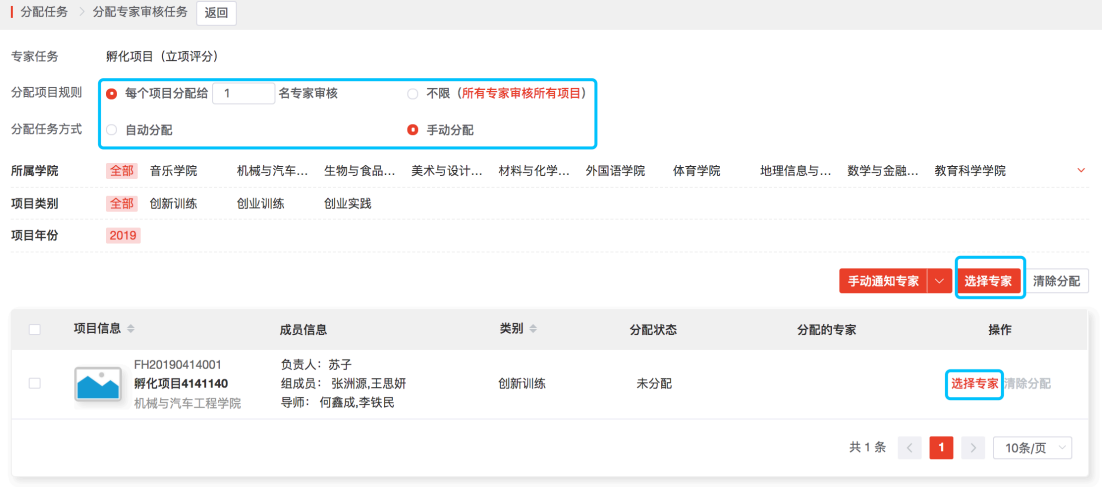

3、 校管理员可根据实际需求选择自动或手动分配专家任务,以手动分配为例, 直接点击列表中的【选择专家】按钮,弹出如下图所示窗口,勾选专家, 再点击【确定】即可:

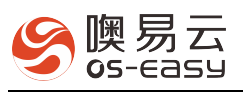

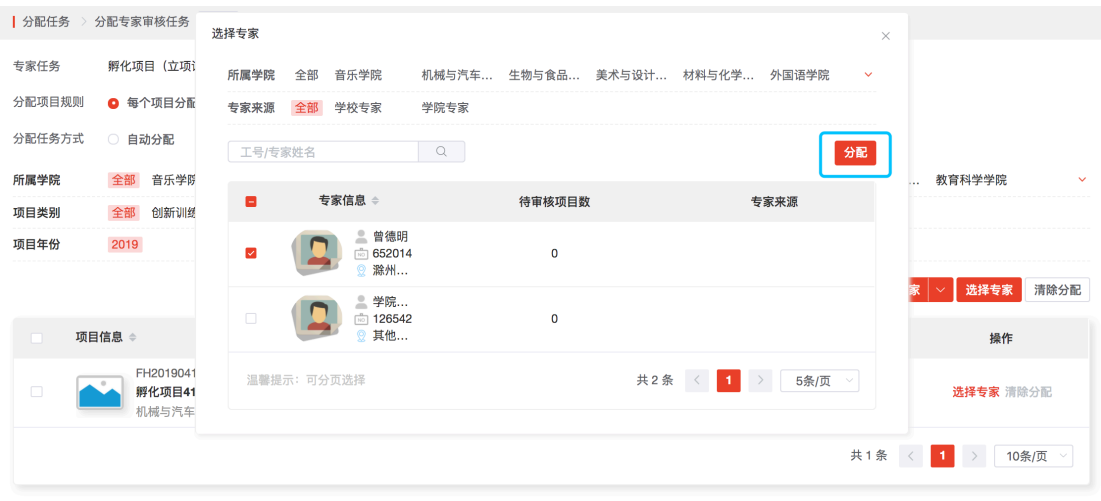

4、 专家分配成功后,如下图所示,每个项目分配给 1 个专家评分:

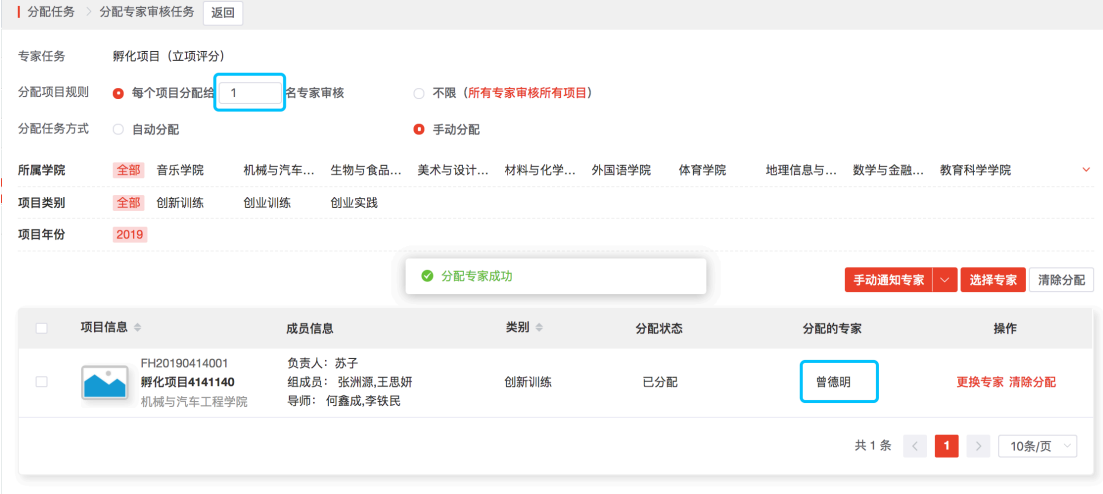

5、 被分配的专家登录平台(工号+默认密码:123456),同样点击进入"双创 项目管理系统"中的孵化项目下的"立项审核"页面,进行立项评分:

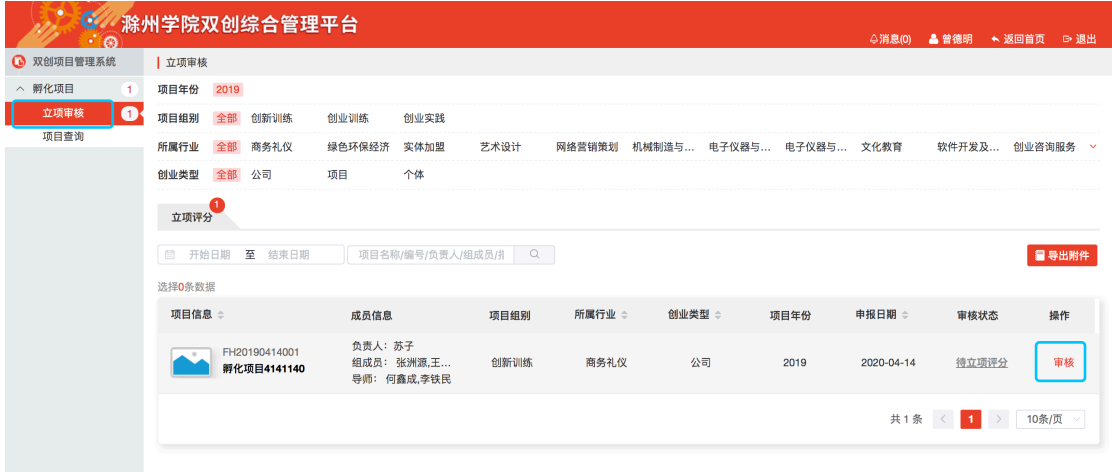

6、 点击上图中的【审核】按钮,进入评分页面,再点击【评分】按钮,在弹

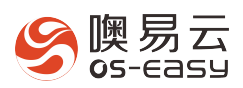

框中输入评分即可,项目进入"立项复审"阶段:

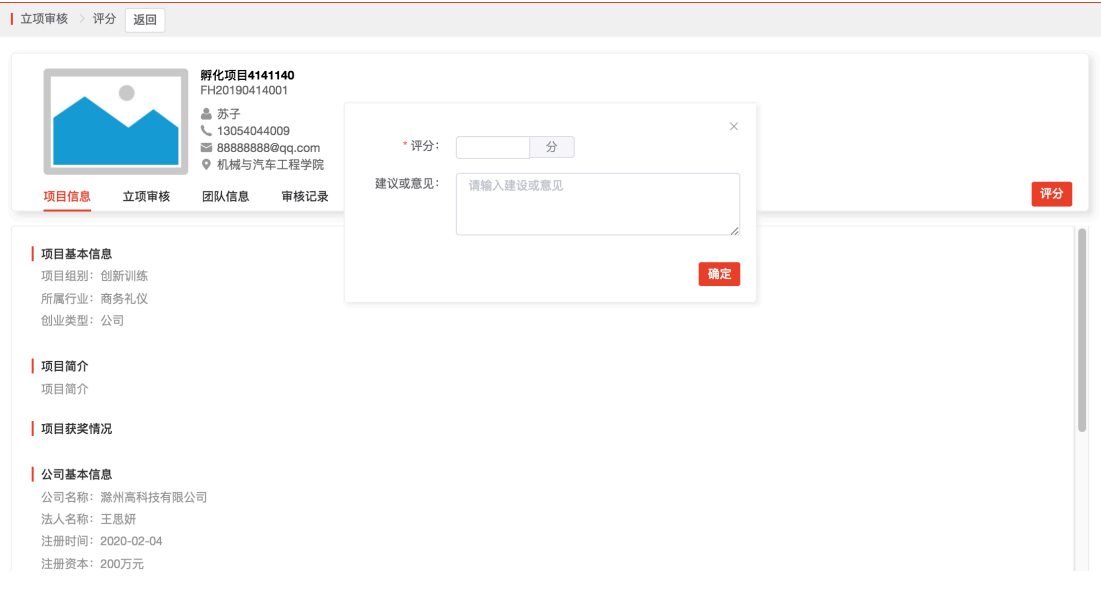

## 4.2.3.立项复审(校管理员)

#### Ø 审核角色

校管理员:初次登录账号为工号,默认密码为:123456

#### Ø 审核操作

1、校管理员登录平台后,点击进入"双创项目管理系统",如下图所示:

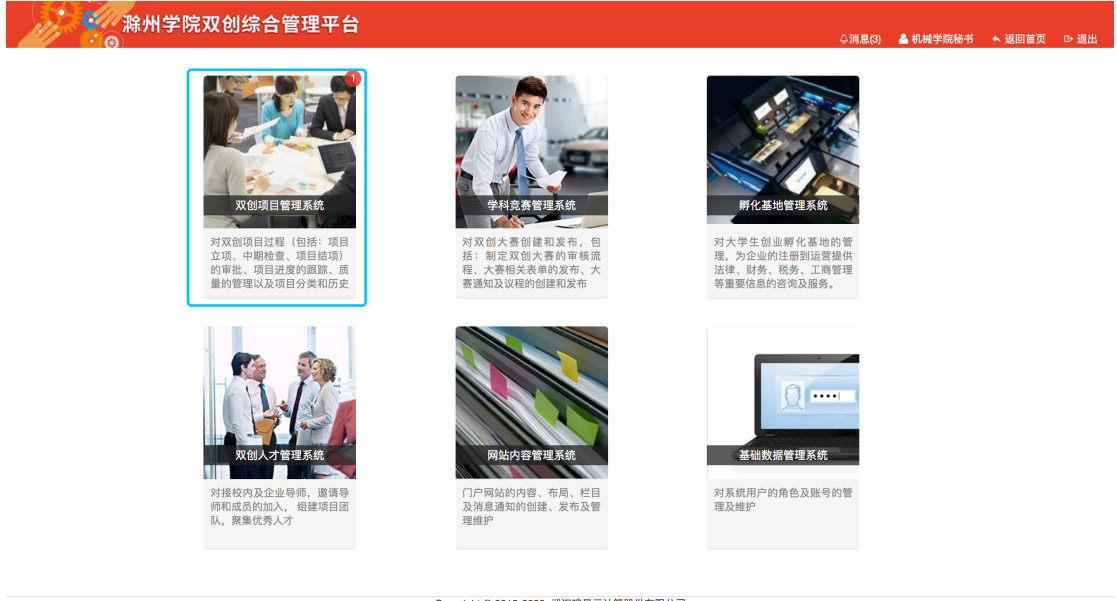

Copyright © 2015-2020 :武汉嗅易云计算股份有限公司<br><u>进入门户网站</u>

2、 点击"孵化项目"菜单下的【立项审核】,进入"立项复审"页面,如下所

示:

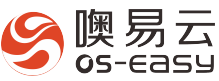

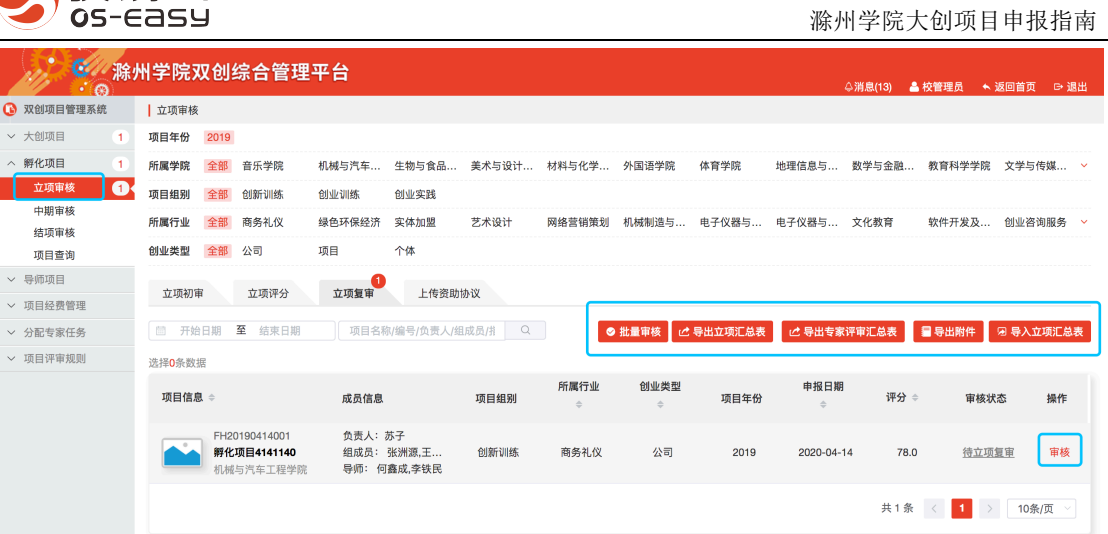

- 3、 立项复审列表功能操作:
	- 审核: 点击列表中(上图)的【审核】按钮, 跳转到"审核"页面即 可完成审核;

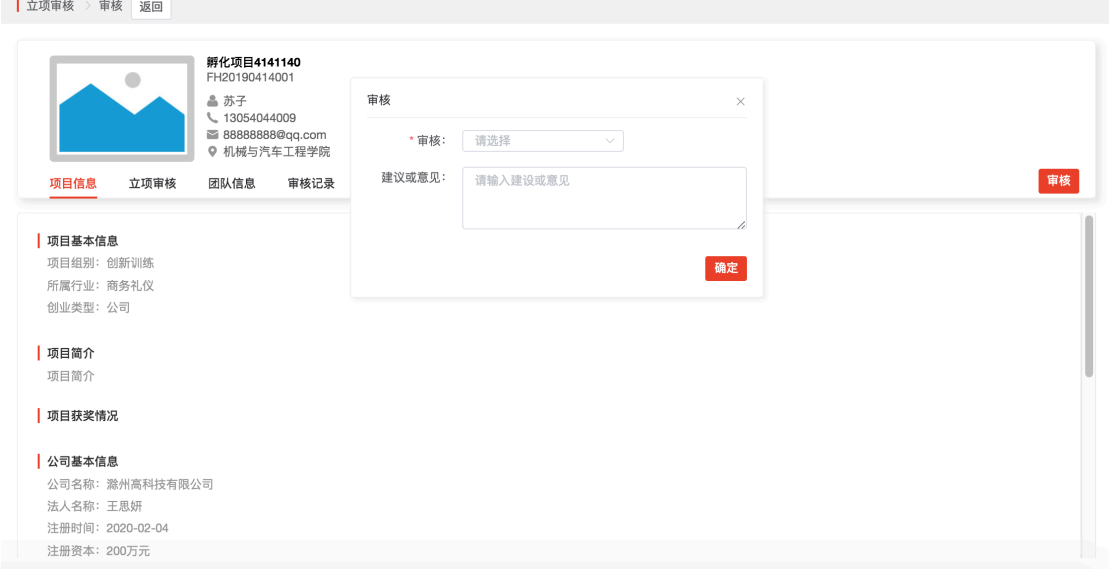

● 批量审核:点击【批量审核】按钮,弹出下图所示审核窗口,输入分

数段及审核结果即可完成审核;

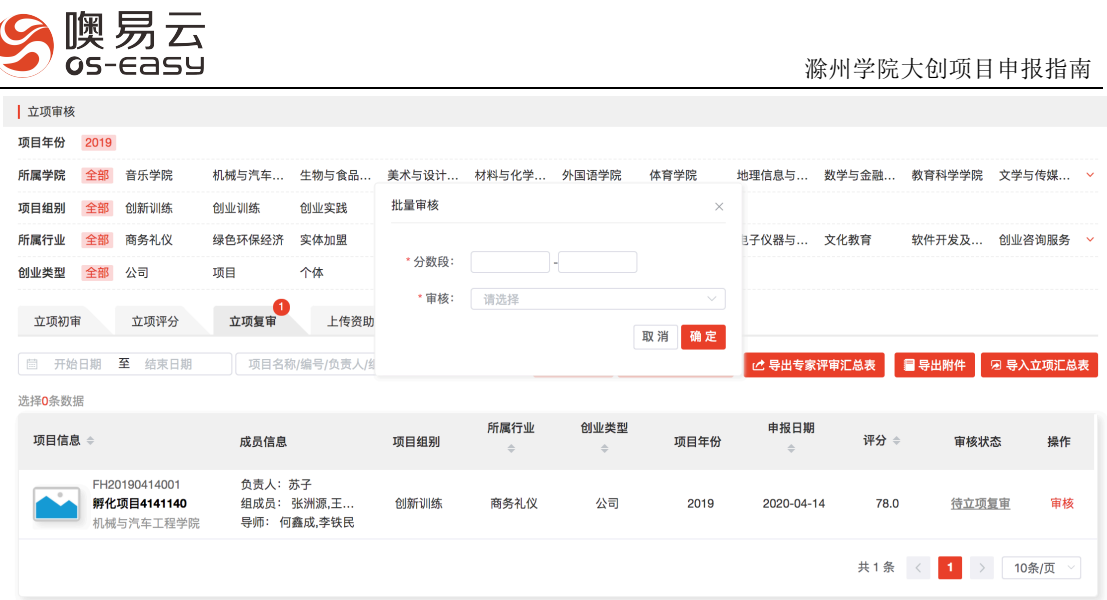

**●** 导出立项汇总表:点击后,选择导出全部项目的汇总表(EXCEL 表格), 如下图所示:

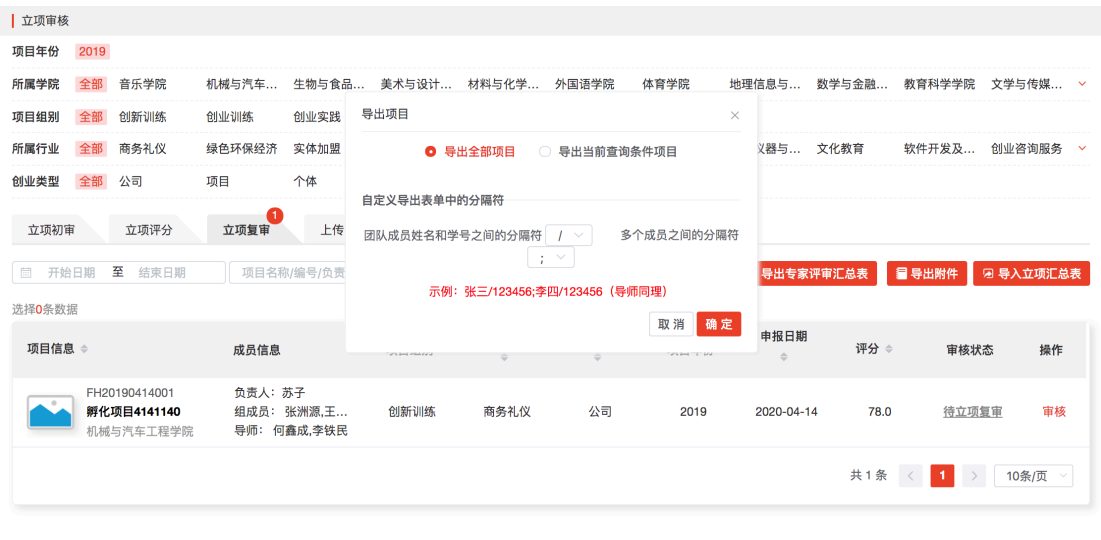

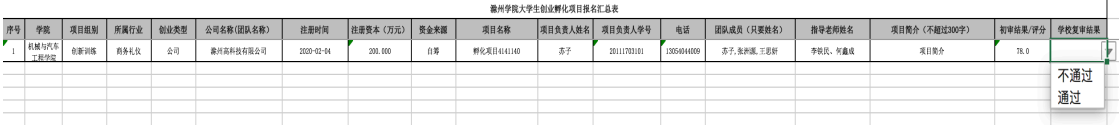

l 导入立项汇总表:校管理员在导出的立项汇总表中,根据专家评分, 给出立项复审结果,再点击【导入立项汇总表】,选择上面录入审核结果 的汇总表,即可导入所有项目的审核结果。

**●** 导出专家评审汇总表: 点击后, 选择导出全部项目的汇总表(EXCEL 表格),如下图所示,显示所有专家(只指派了一个专家评分,所以只有 一条评分记录)的评分及平均分:

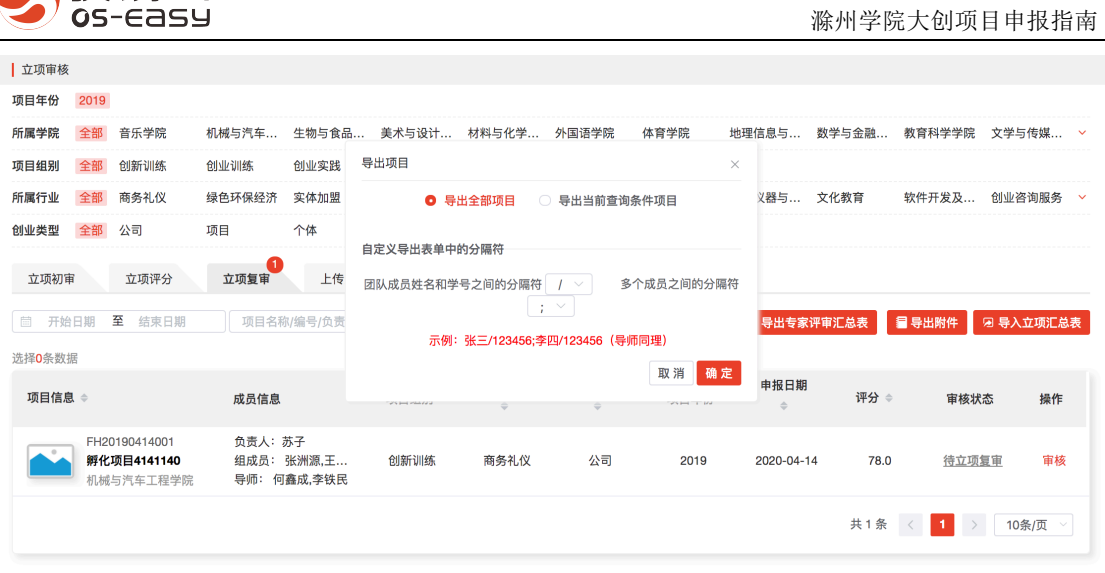

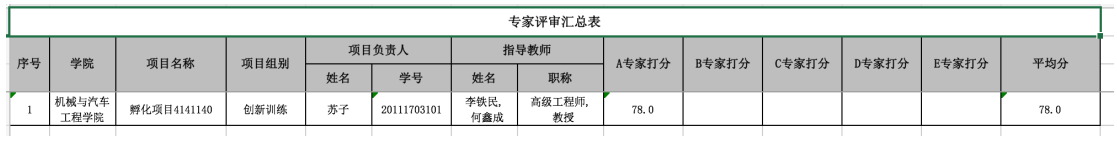

l 导出附件:导出全校所有项目的立项报告。

### 4.2.4.学生提交项目资助协议

△噢易云

立项复审完成的项目进入"待提交项目资助协议"阶段,校管理员可在"立项审核一> 上传资助协议"列表中所有未提交资助协议的项目,如下图所示:

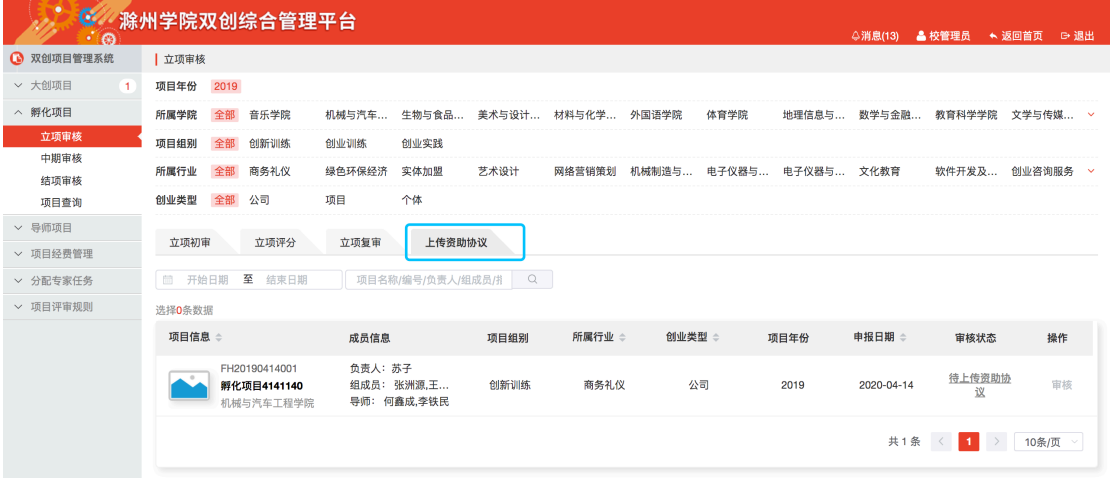

Ø 提交人:项目负责人

#### Ø 操作步骤

1、 项目负责人登录门户网站后,点击菜单栏中的【我的项目】,进入"我的

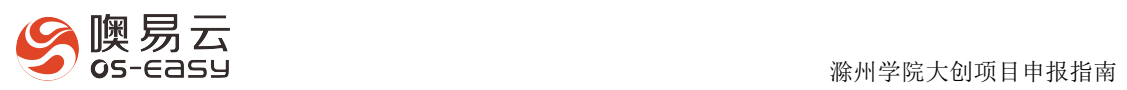

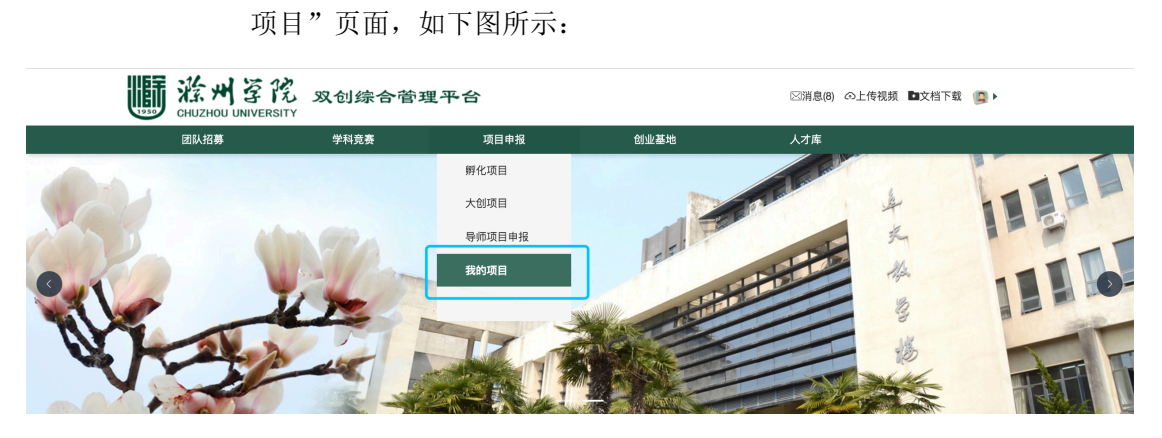

2、 点击【孵化项目】,切换到孵化项目的时间轴页面,如下图所示:

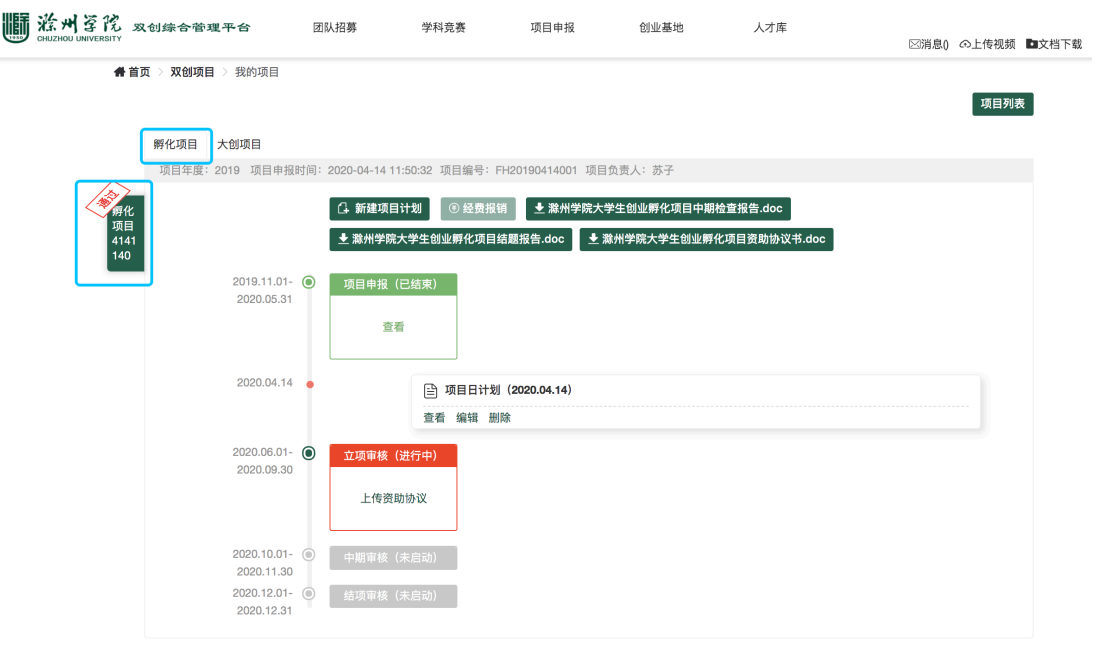

3、 点击上图中的【上传资助协议】按钮,弹出"提交资助协议"窗口,上传 项目资助协议,点击【提交】即可:

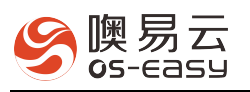

 $\overline{a}$   $\overline{a}$   $\overline{$ 

项目列表

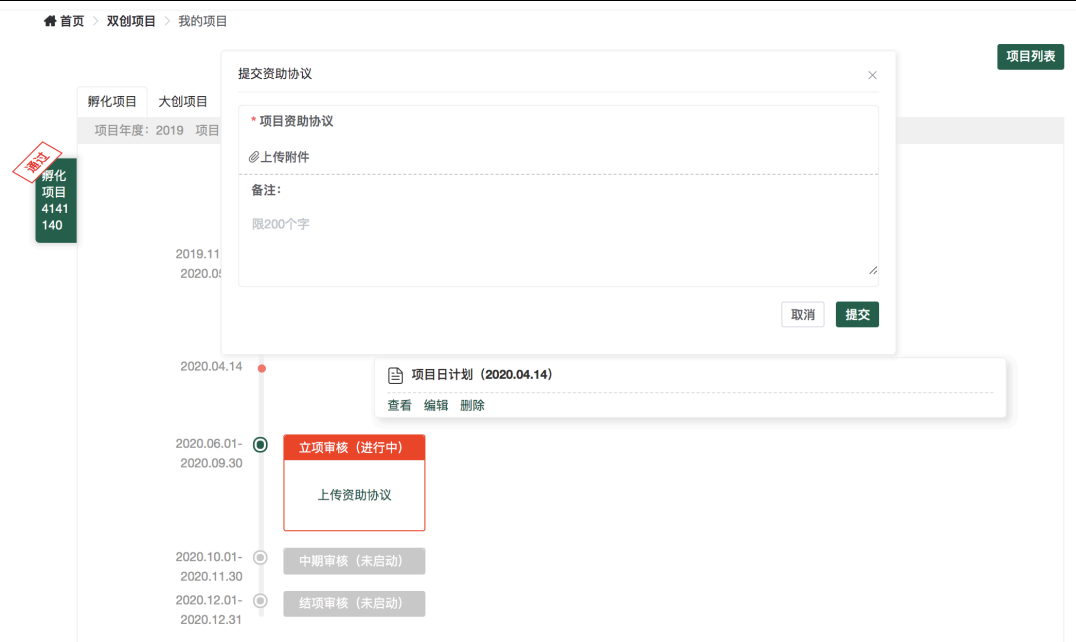

- 4、 提交项目资助协议后,"立项审核"完成,项目进入"中期检查"阶段,
	- 如下图所示:
- **备首页 > 双创项目 >** 我的项目

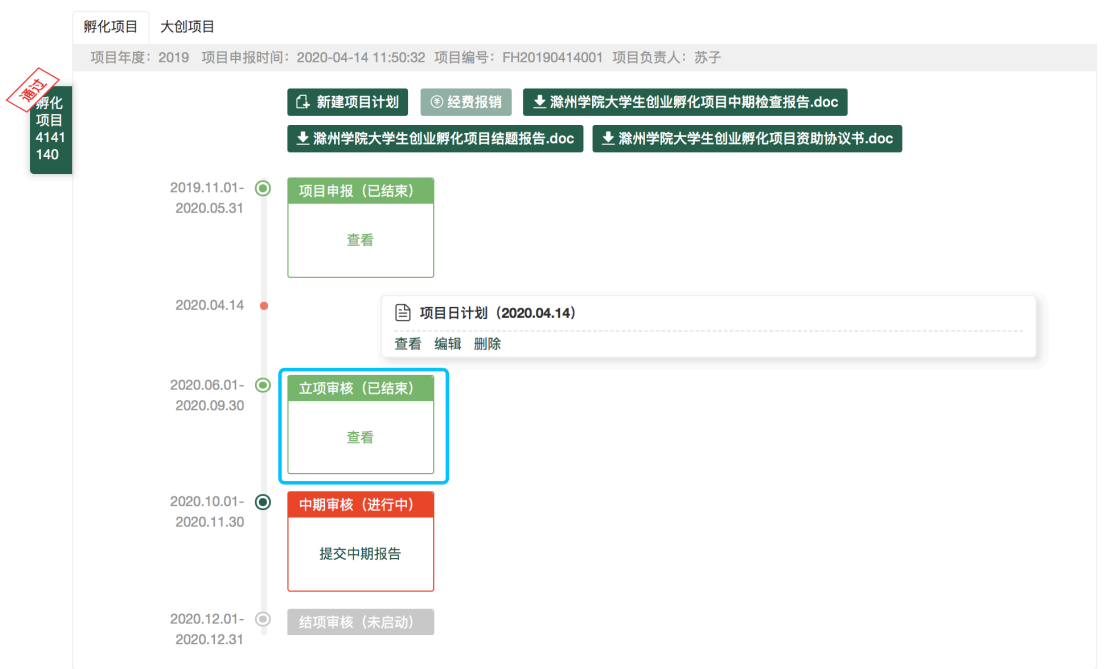

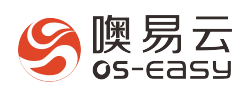

项目列表

## 4.3. 第二步:中期检查

4.3.1.学生提交中期检查报告

立项审核结束后,进入中期检查阶段:先由学生提交中期检查报告,由校管理员直 接进行审核。

- Ø 提交人:项目负责人
- Ø 操作步骤
	- 1、 项目负责人登录门户网站后,点击菜单栏中的【我的项目】,进入"我的 项目"时间轴页面,同上,再点击下图中的【提交中期报告】,弹出"提 交中期报告"窗口:

● 首页 > 双创项目 > 我的项目

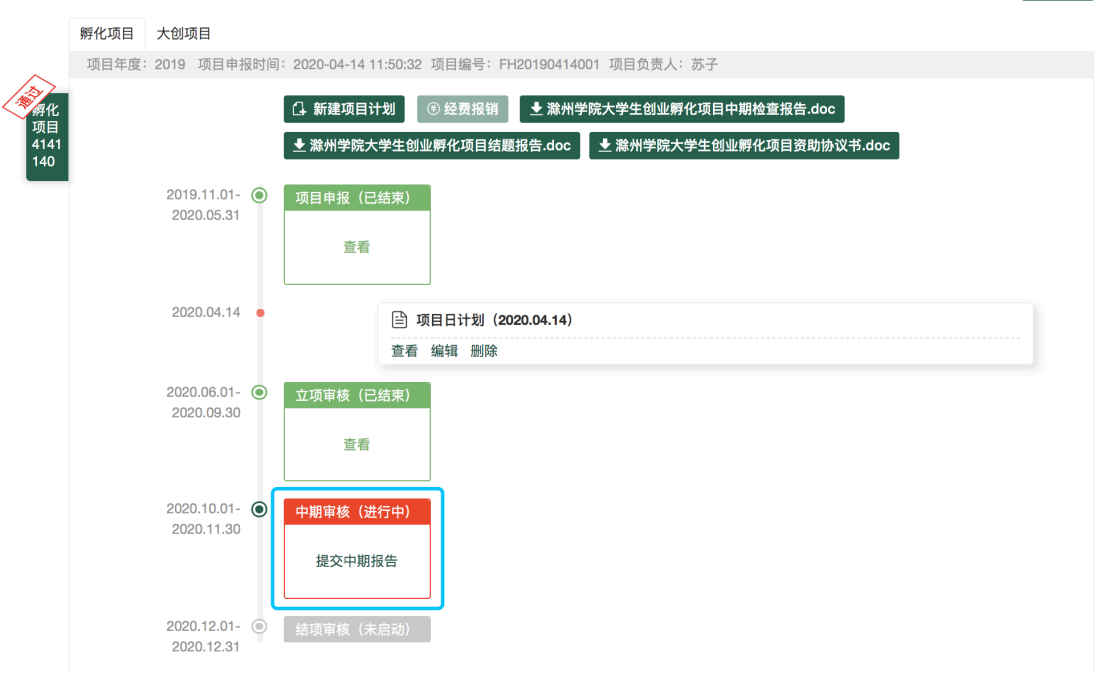

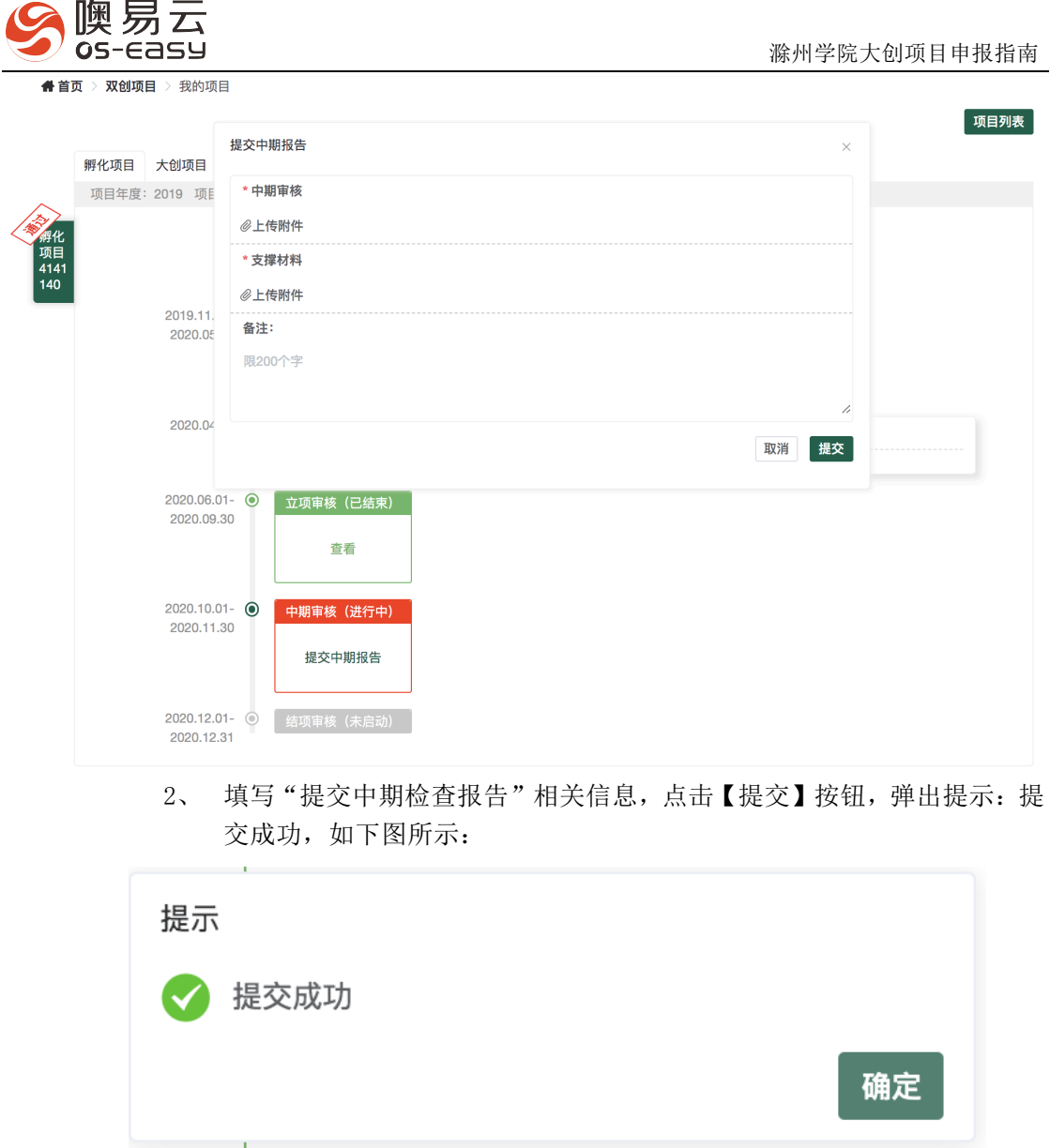

## 4.3.2.中期审核(校管理员)

### Ø 审核角色:校管理员

- Ø 审核操作
	- 1、校管理员登录平台后,点击进入"双创项目管理系统",如下图所示:

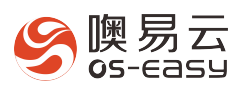

#### <u>05-EASY</u><br>05-EASY

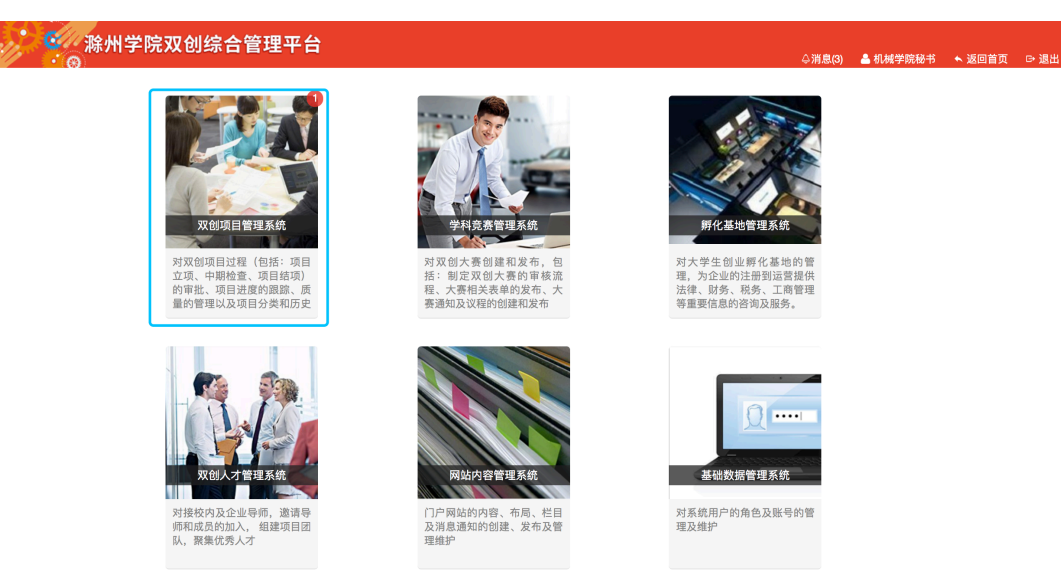

### Copyright © 2015-2020 :武汉嗅易云计算股份有限公司<br><u>进入门户网站</u>

2、 点击"孵化项目"菜单下的【中期检查】,如下图所示:

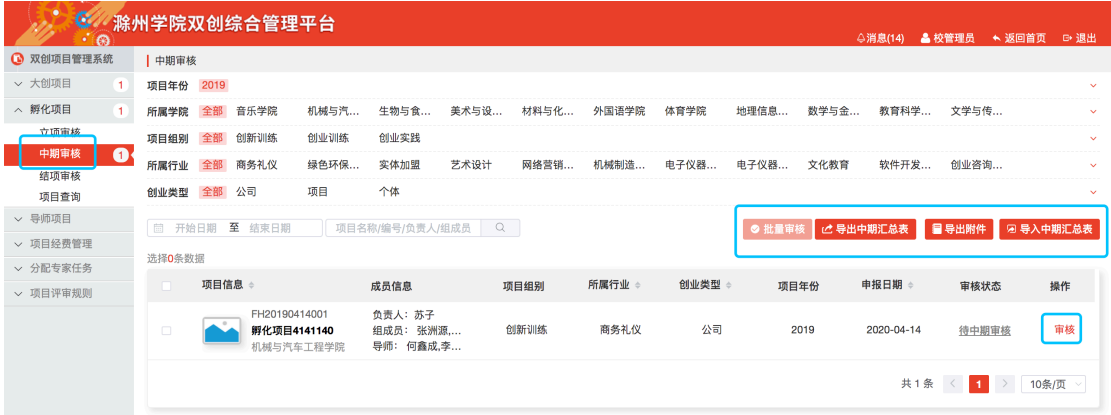

#### 中期审核列表功能操作

● 审核: 点击列表中(上图)的【审核】按钮, 跳转到"审核"页面, 点击页面右侧的【审核】按钮,在弹窗中选择审核结果,即可完成审核;

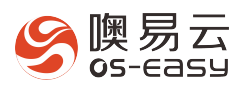

| 中期审核 > 审核 返回

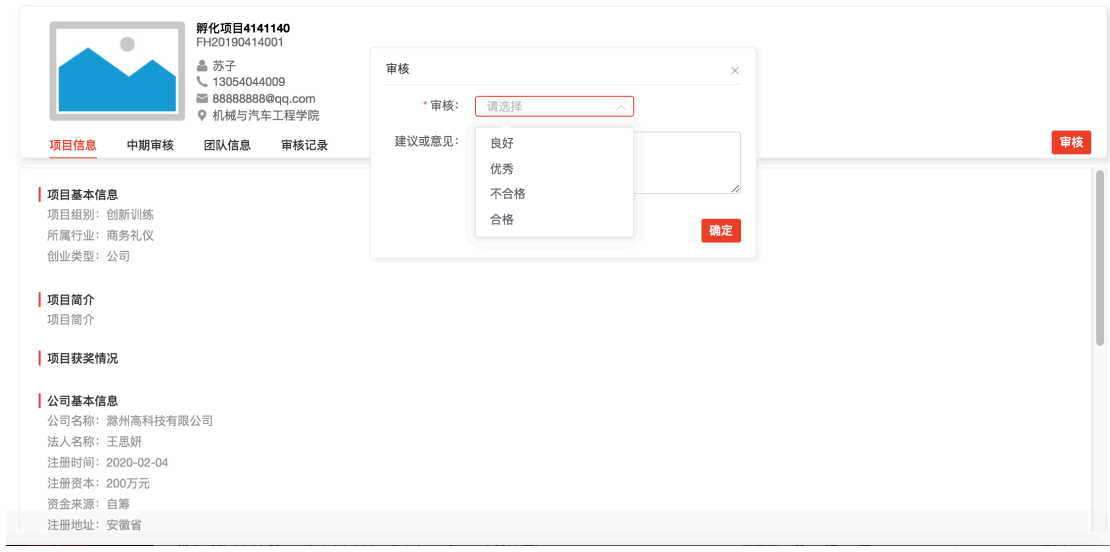

● 批量审核: 勾选一个或多个项目,点击【批量审核】按钮,弹出审核 窗口,提供选项:优秀、良好、合格、不合格;

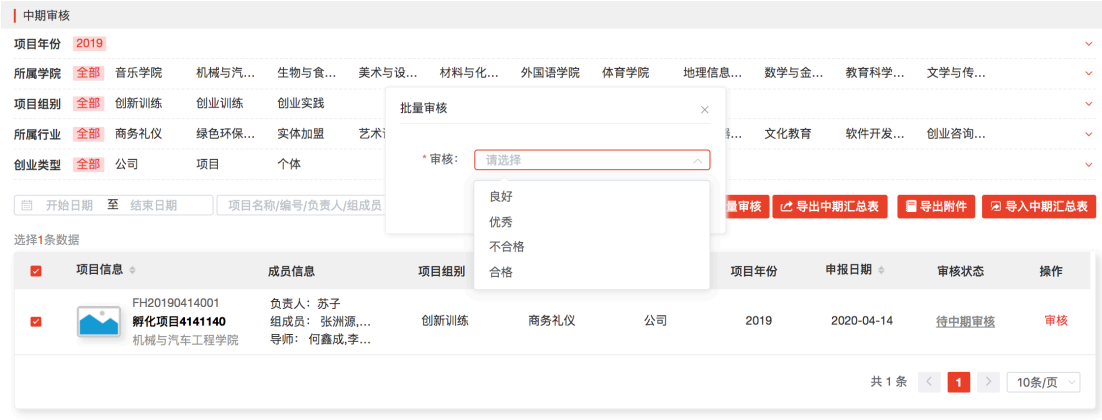

**●** 导出中期汇总表:点击后,选择导出全部项目的汇总表(EXCEL 表格), 如下图所示,在导出的中期汇总表中录入审核结果:

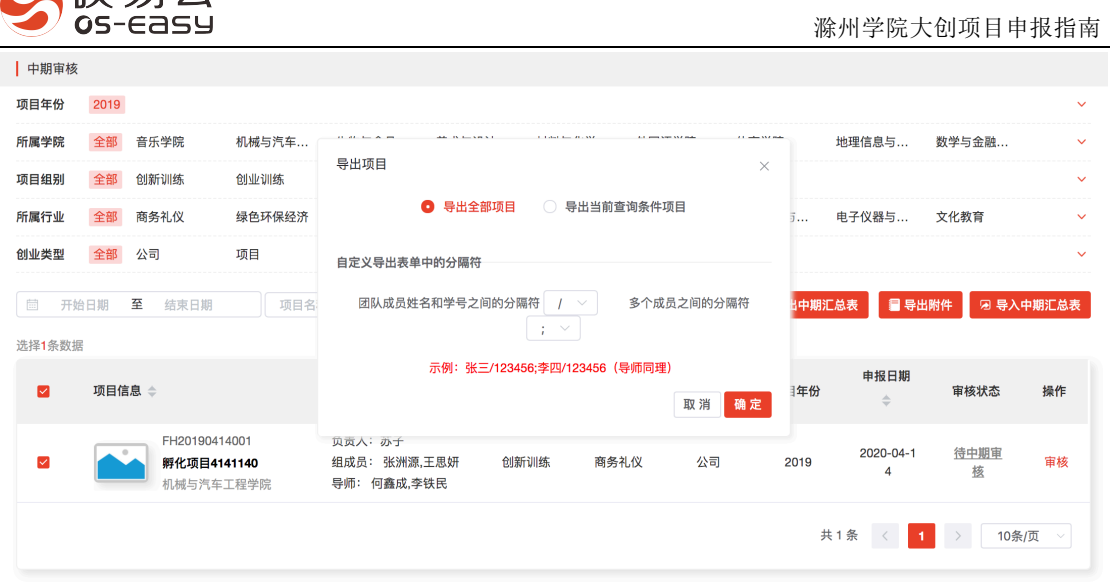

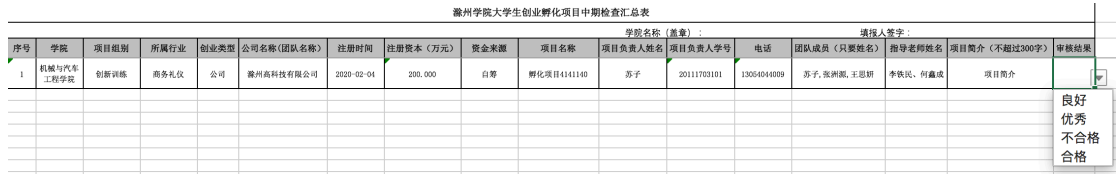

● 导入中期汇总表: 校管理员点击【导入中期汇总表】,选择上面录入 中期审核结果的汇总表,即可完成所有项目的审核。

l 导出附件:导出全校所有项目的中期检查报告和支撑材料。

## 4.4. 第三步:结项审核

△咆昂云

中期审核完成后,项目进入结项阶段:先由学生提交结项报告,由校管理员直接进行审 核。

4.4.1.学生提交结项报告

Ø 提交角色:项目负责人

#### Ø 操作步骤:

1、项目负责人登录门户网站后,点击菜单栏中的【我的项目】,切换到"孵化 项目"的时间轴页面,,再点击下图中的【提交中期报告】,弹出"提交中 期报告"窗口:

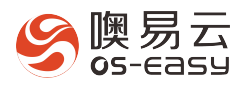

 滁州学院大创项目申报指南

4 首页 > 双创项目 > 我的项目

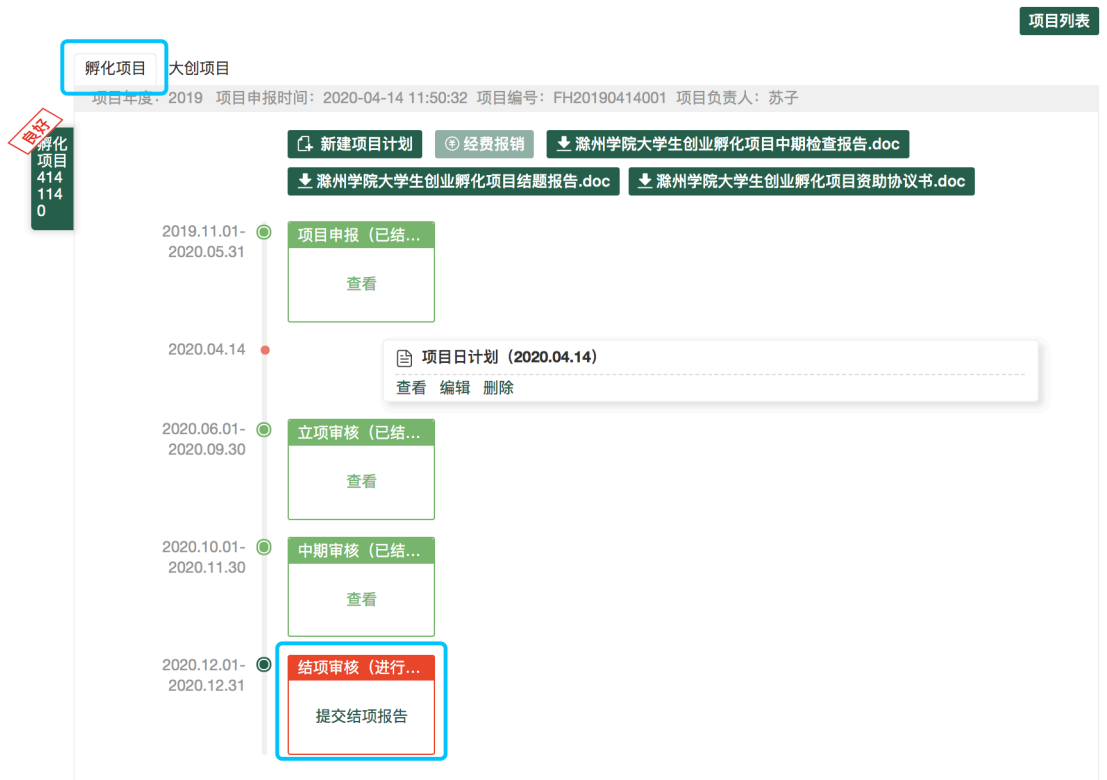

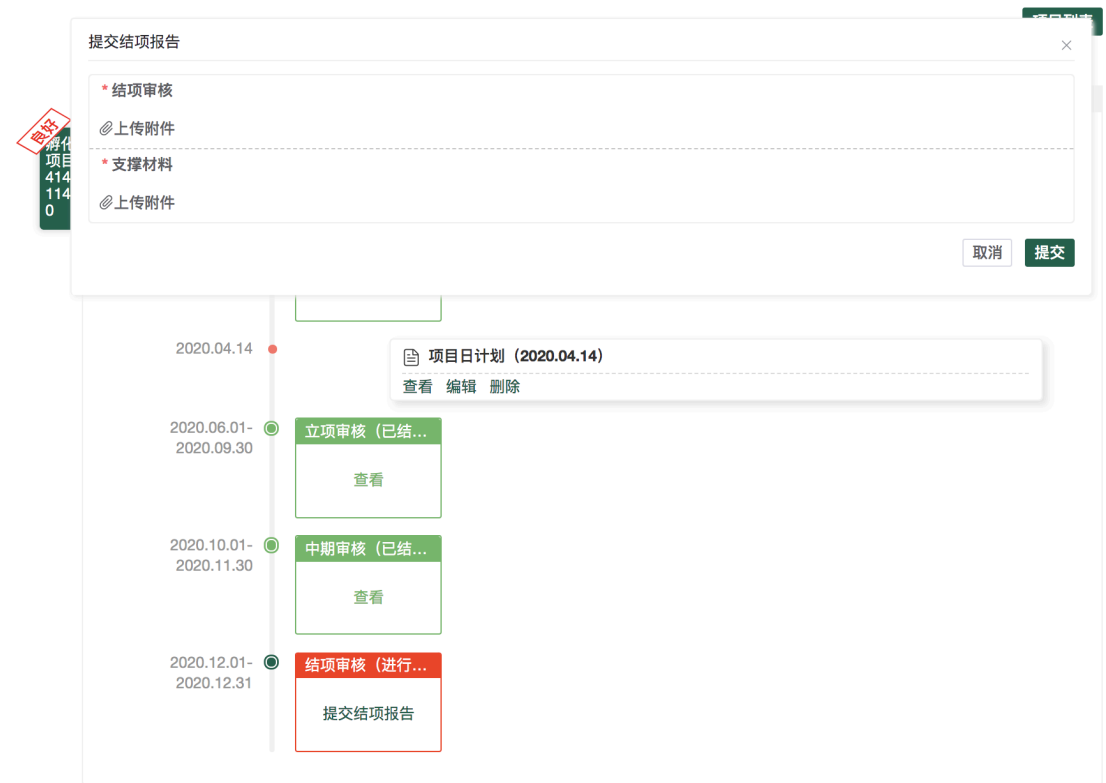

2、填写"提交结项报告"相关信息,点击【提交】按钮,弹出提示:提交成 功,如下图所示:

<sup>●</sup> 首页 > 双创项目 > 我的项目

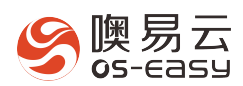

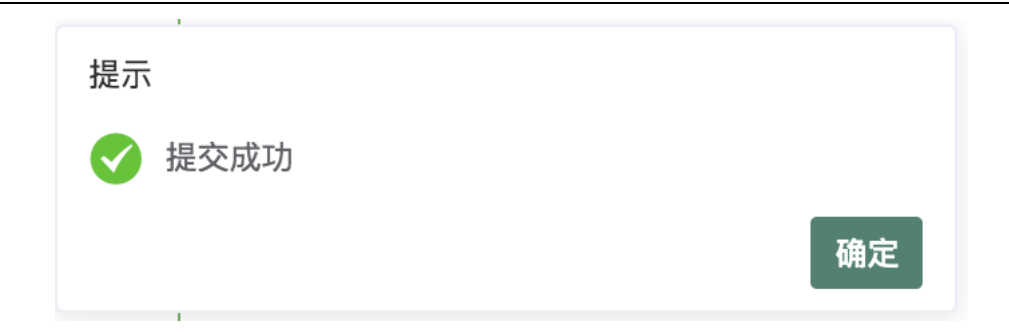

## 4.4.2.结项审核(校管理员)

- Ø 审核角色:校管理员
- Ø 审核操作
	- 1、校管理员登录平台后,点击进入"双创项目管理系统",如下图所示:

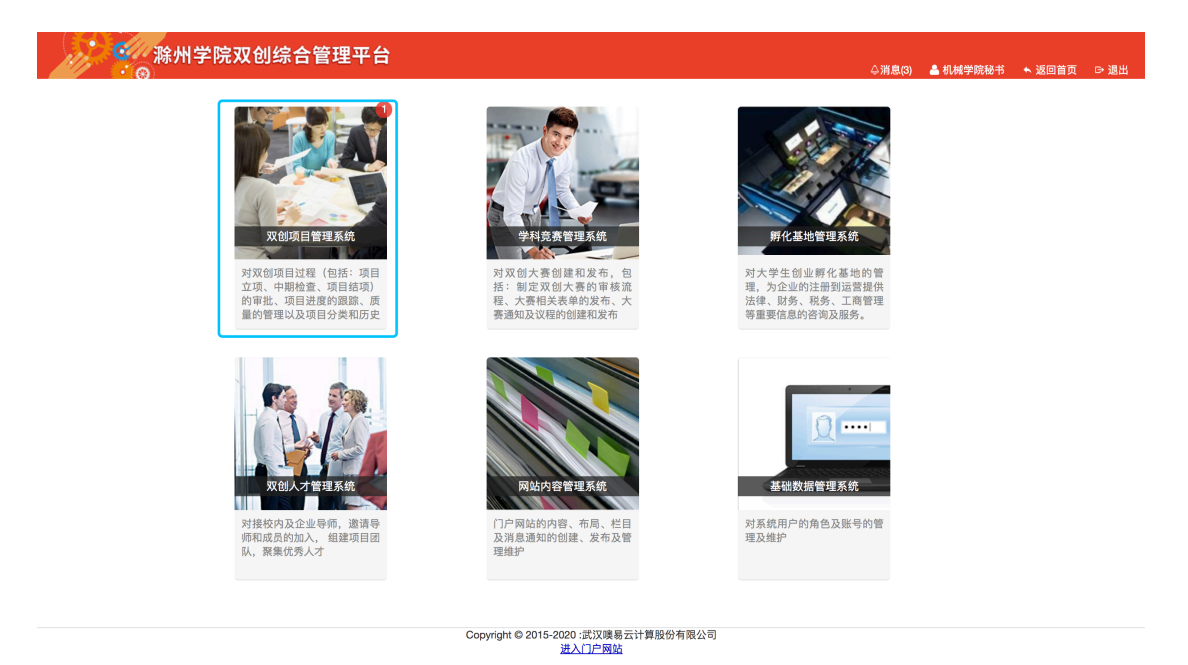

2、 点击"孵化项目"菜单下的【结项审核】,进入"结项审核"页面,如下所

示:

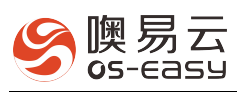

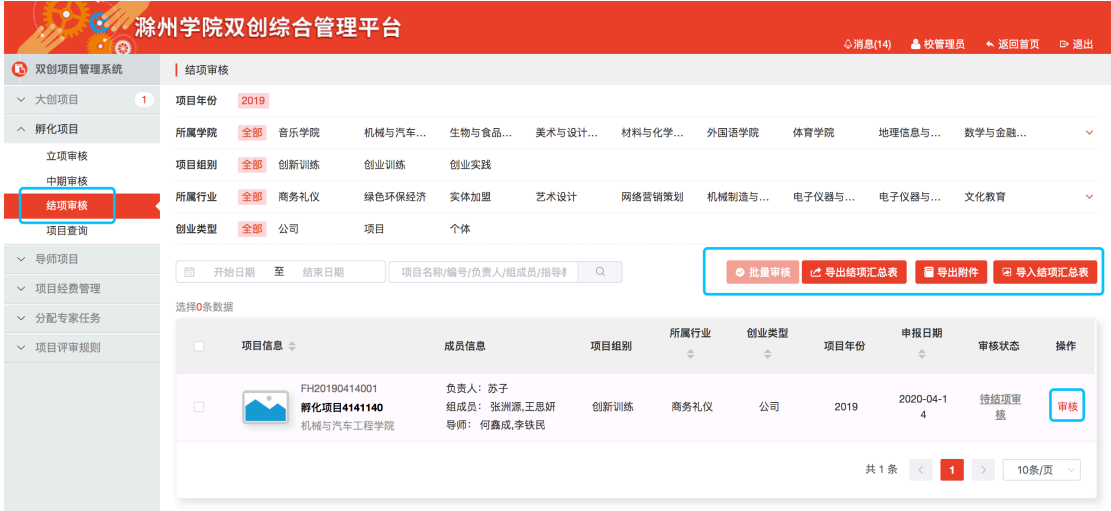

- 3、 结项审核列表功能操作:
	- 审核: 点击列表中(上图)的【审核】按钮, 跳转到"审核"页面, 点击页面右侧的【审核】按钮,在弹窗中选择审核结果,即可完成审核;

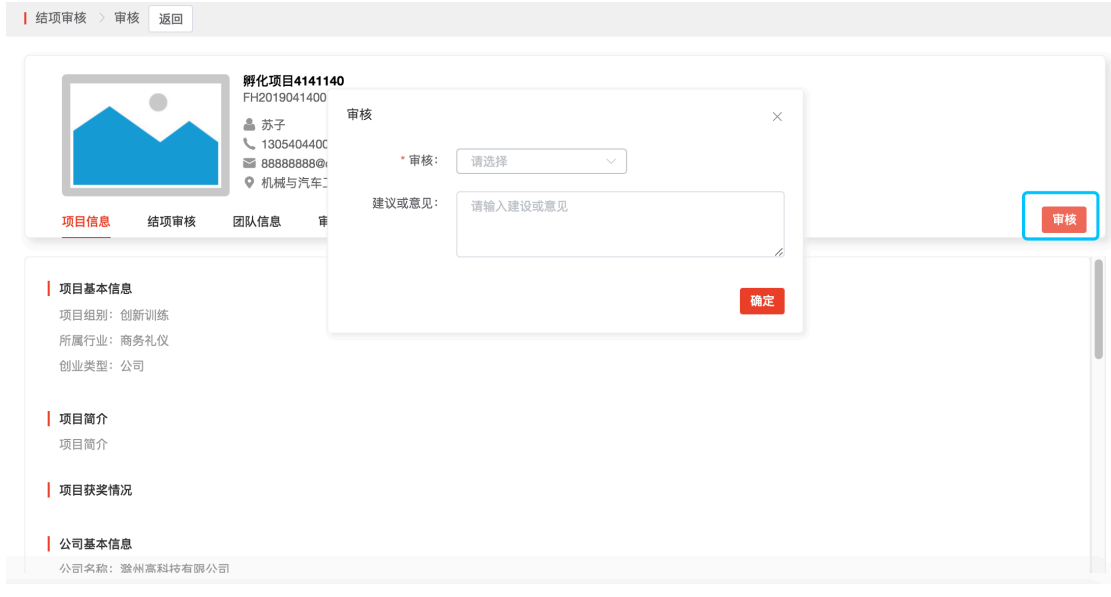

l 批量审核:勾选一个或多个项目,点击【批量审核】按钮,弹出审核 窗口,提供选项:优秀、良好、合格、不合格;

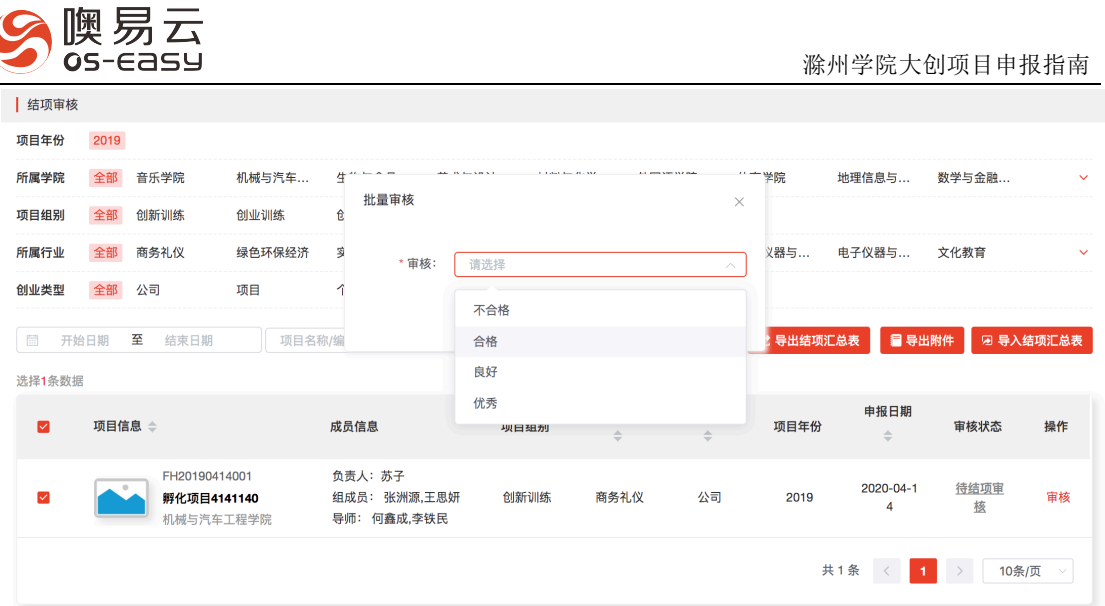

**●** 导出结项汇总表: 点击后, 选择导出全部项目的结项汇总表(EXCEL 表格),如下图所示,在导出的结项汇总表中录入审核结果:

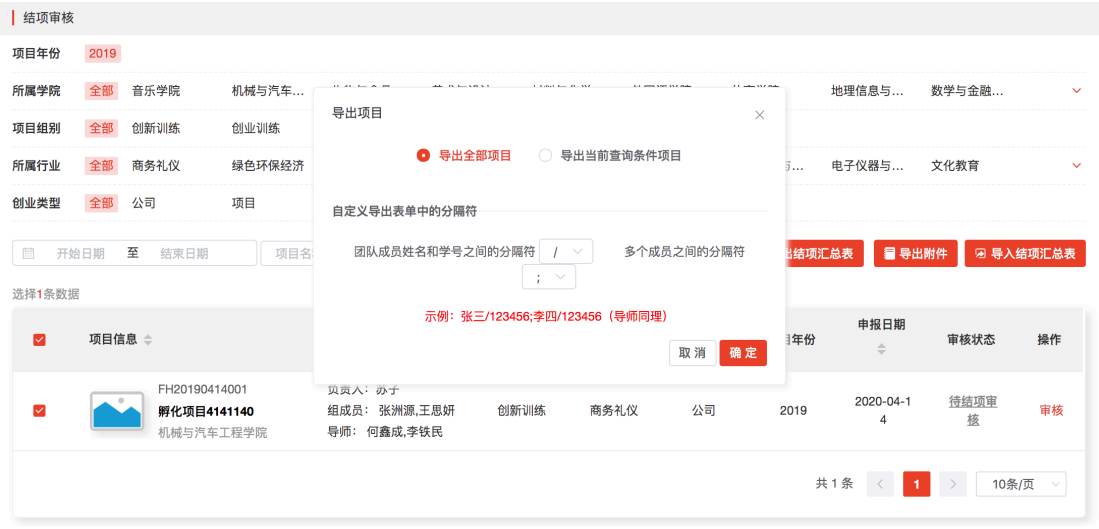

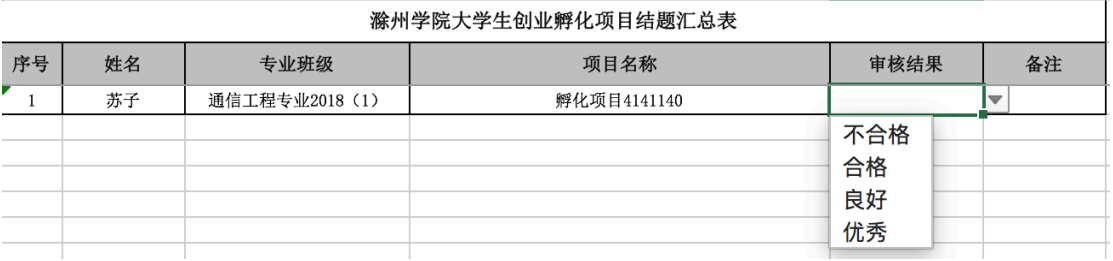

● 导入结项汇总表: 校管理员点击【导入结项汇总表】,选择上面录入 结项复审的汇总表,即可完成所有项目的审核。

l 导出附件:导出全校所有项目的结项报告和支撑材料。

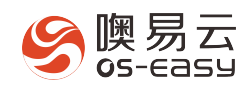

# 5. 项目查询

#### Ø 专家功能权限

- 1、 项目杳询: 可以看各自历年审核所有孵化项目;
- 2、 查看详情:点击项目名称或"查看详情"按钮,即可讲入项目详细信息页面, 查看项目详情和审核记录;
- > 学院秘书功能权限
	- 1、项目查询:可以看各自学院历年申报的所有孵化项目;
	- 2、 查看详情:点击项目名称或"查看详情"按钮,即可进入项目详细信息页面, 查看项目详情和审核记录;
	- 3、 导出项目汇总表:可按查询结果选择导出项目的各类汇总表或是直接导出各 自学院某个年份的所有项目的各类汇总表,汇总表包括:项目汇总表、中期 汇总表;
	- 4、 导出项目附件:可按查询结果选择导出各类项目附件或是直接导出各自学院 的所有项目的各类附件,项目附件包括:项目申报书、中期检查报告(包含 支撑材料)、项目资助协议、结项报告(包含支撑材料);

#### Ø 校管理员功能权限

- 1、 项目杳询: 可以看全校历年申报的所有大创项目;
- 2、 查看详情:点击项目名称或"查看详情"按钮,即可讲入项目详细信息页面, 查看项目详情和审核记录;
- 3、 导出项目汇总表:可按查询结果选择导出项目的各类汇总表或是直接导出全 校某个年份的所有项目的各类汇总表,汇总表包括:项目汇总表、中期汇总 表、结项成果统计表;
- 4、 导出项目附件:可按查询结果选择导出各类项目附件或是直接导出全校所有 项目的各类附件,项目附件包括:项目申报书、中期检查报告、任务书和承 诺书、结项报告;
- 5、 变更: 点击"变更"按钮, 即可进入变更项目信息页面, 对审核结果进行变 更,可以改变评分,可以改变审核结果

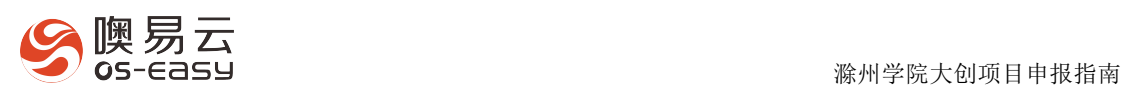

- 6、 发布优秀项目:勾选项目后,点击"一键发布优秀项目",即可将项目发布 到门户网站"优秀项目展示";
- 7、 删除/批量删除:可逐个或是批量删除全校所有任意项目。